# <span id="page-0-0"></span>**NI-488.2™**

# **GPIB Analyzer User Manual**

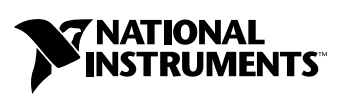

February 1999 Edition Part Number 320931D-01

#### **Worldwide Technical Support and Product Information**

http://www.natinst.com

#### **National Instruments Corporate Headquarters**

11500 North Mopac Expressway Austin, Texas 78759 USA Tel: 512 794 0100

#### **Worldwide Offices**

Australia 03 9879 5166, Austria 0662 45 79 90 0, Belgium 02 757 00 20, Brazil 011 284 5011, Canada (Ontario) 905 785 0085, Canada (Québec) 514 694 8521, Denmark 45 76 26 00, Finland 09 725 725 11, France 0 1 48 14 24 24, Germany 089 741 31 30, Hong Kong 2645 3186, India 91805275406, Israel 03 6120092, Italy 02 413091, Japan 03 5472 2970, Korea 02 596 7456, Mexico (D.F.) 5 280 7625, Mexico (Monterrey) 8 357 7695, Netherlands 0348 433466, Norway 32 84 84 00, Singapore 2265886, Spain (Madrid) 91 640 0085, Spain (Barcelona) 93 582 0251, Sweden 08 587 895 00, Switzerland 056 200 51 51, Taiwan 02 2377 1200, United Kingdom 01635 523545

For further support information, see the *Technical Support Resources* appendix of this manual.

© Copyright 1995, 1999 National Instruments Corporation. All rights reserved.

# **Important Information**

#### **Warranty**

The GPIB hardware is warranted against defects in materials and workmanship for a period of two years from the date of shipment, as evidenced by receipts or other documentation. National Instruments will, at its option, repair or replace equipment that proves to be defective during the warranty period. This warranty includes parts and labor.

The media on which you receive National Instruments software are warranted not to fail to execute programming instructions, due to defects in materials and workmanship, for a period of 90 days from date of shipment, as evidenced by receipts or other documentation. National Instruments will, at its option, repair or replace software media that do not execute programming instructions if National Instruments receives notice of such defects during the warranty period. National Instruments does not warrant that the operation of the software shall be uninterrupted or error free.

A Return Material Authorization (RMA) number must be obtained from the factory and clearly marked on the outside of the package before any equipment will be accepted for warranty work. National Instruments will pay the shipping costs of returning to the owner parts which are covered by warranty.

National Instruments believes that the information in this document is accurate. The document has been carefully reviewed for technical accuracy. In the event that technical or typographical errors exist, National Instruments reserves the right to make changes to subsequent editions of this document without prior notice to holders of this edition. The reader should consult National Instruments if errors are suspected. In no event shall National Instruments be liable for any damages arising out of or related to this document or the information contained in it.

EXCEPT AS SPECIFIED HEREIN, NATIONAL INSTRUMENTS MAKES NO WARRANTIES, EXPRESS OR IMPLIED, AND SPECIFICALLY DISCLAIMS ANY WARRANTY OF MERCHANTABILITY OR FITNESS FOR A PARTICULAR PURPOSE. CUSTOMER'S RIGHT TO RECOVER DAMAGES CAUSED BY FAULT OR NEGLIGENCE ON THE PART OF NATIONAL INSTRUMENTS SHALL BE LIMITED TO THE AMOUNT THERETOFORE PAID BY THE CUSTOMER. NATIONAL INSTRUMENTS WILL NOT BE LIABLE FOR DAMAGES RESULTING FROM LOSS OF DATA, PROFITS, USE OF PRODUCTS, OR INCIDENTAL OR CONSEQUENTIAL DAMAGES, EVEN IF ADVISED OF THE POSSIBILITY THEREOF. This limitation of the liability of National Instruments will apply regardless of the form of action, whether in contract or tort, including negligence. Any action against National Instruments must be brought within one year after the cause of action accrues. National Instruments shall not be liable for any delay in performance due to causes beyond its reasonable control. The warranty provided herein does not cover damages, defects, malfunctions, or service failures caused by owner's failure to follow the National Instruments installation, operation, or maintenance instructions; owner's modification of the product; owner's abuse, misuse, or negligent acts; and power failure or surges, fire, flood, accident, actions of third parties, or other events outside reasonable control.

#### **Copyright**

Under the copyright laws, this publication may not be reproduced or transmitted in any form, electronic or mechanical, including photocopying, recording, storing in an information retrieval system, or translating, in whole or in part, without the prior written consent of National Instruments Corporation.

#### **Trademarks**

CVI™, HS488™, natinst.com™, and NI-488.2™ are trademarks of National Instruments Corporation. Product and company names mentioned herein are trademarks or trade names of their respective companies.

#### **WARNING REGARDING MEDICAL AND CLINICAL USE OF NATIONAL INSTRUMENTS PRODUCTS**

National Instruments products are not designed with components and testing intended to ensure a level of reliability suitable for use in treatment and diagnosis of humans. Applications of National Instruments products involving medical or clinical treatment can create a potential for accidental injury caused by product failure, or by errors on the part of the user or application designer. Any use or application of National Instruments products for or involving medical or clinical treatment must be performed by properly trained and qualified medical personnel, and all traditional medical safeguards, equipment, and procedures that are appropriate in the particular situation to prevent serious injury or death should always continue to be used when National Instruments products are being used. National Instruments products are NOT intended to be a substitute for any form of established process, procedure, or equipment used to monitor or safeguard human health and safety in medical or clinical treatment.

The following conventions are used in this manual:

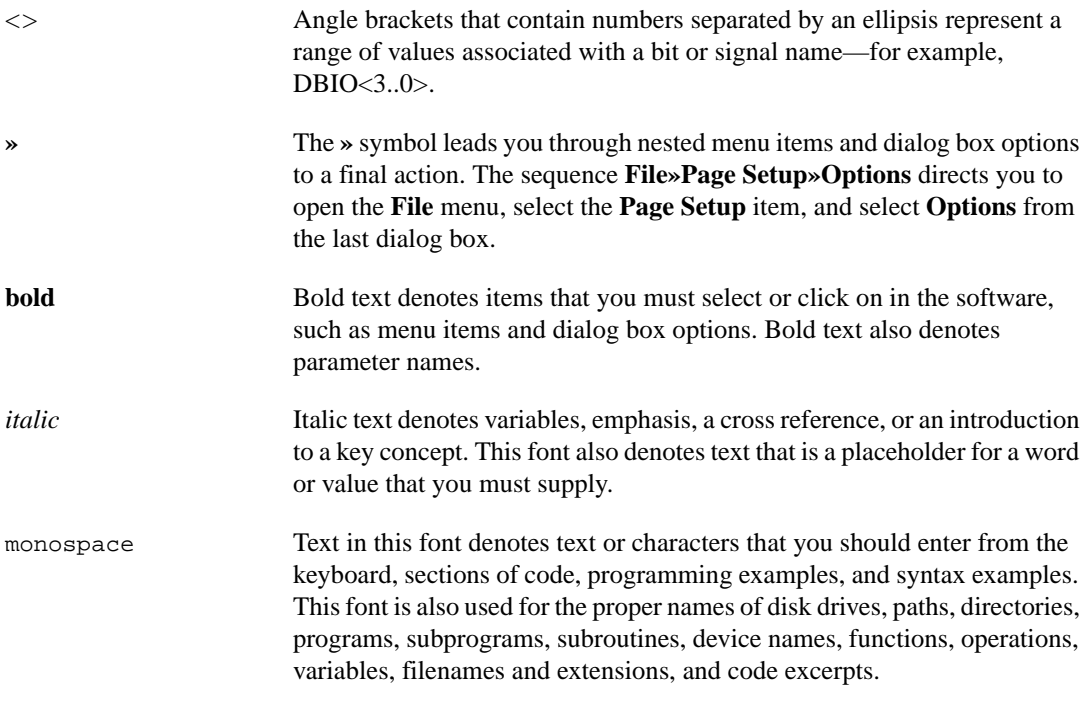

#### **Chapter 1 GPIB Analyzer Overview**

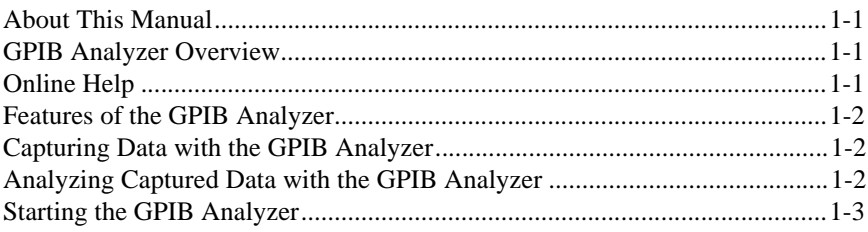

#### **Chapter 2 GPIB Analyzer Features**

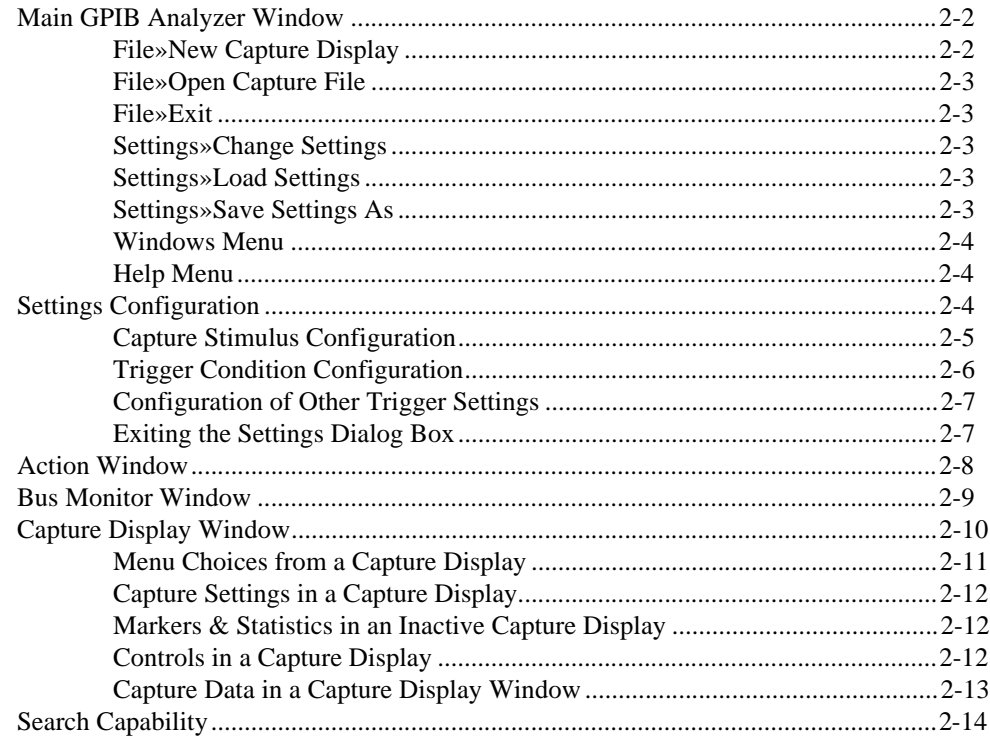

#### **Chapter 3** How To...

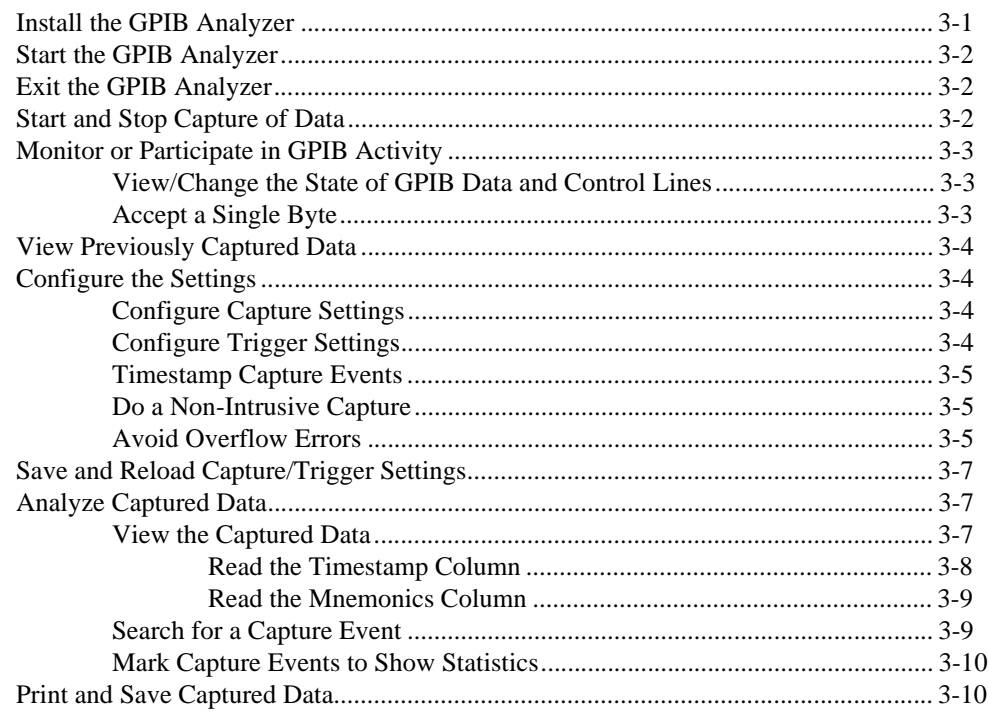

#### **Chapter 4 Tutorial**

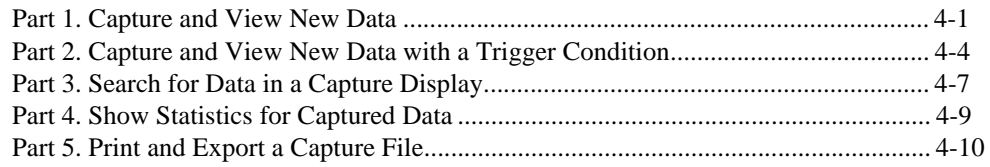

#### **Chapter 5 Examples**

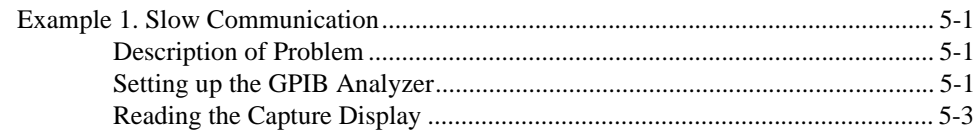

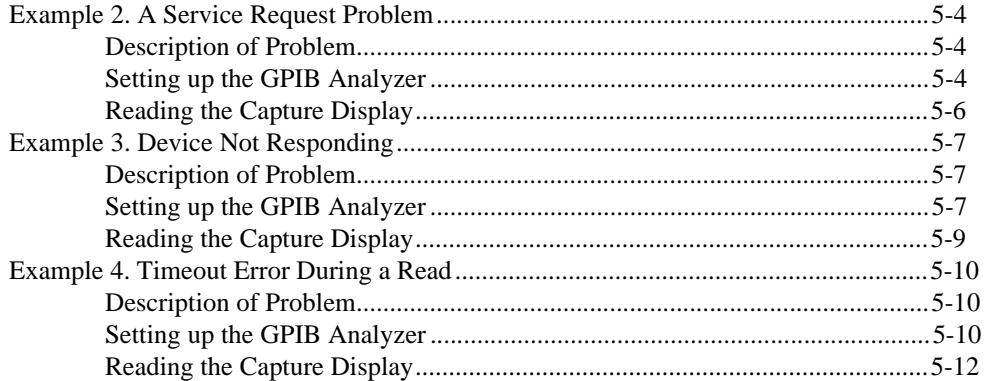

#### **Appendix A [Common Questions](#page-58-0)**

#### **Appendix B [Capture Display Mnemonics](#page-60-0)**

#### **Appendix C [Technical Support Resources](#page-61-0)**

#### **[Glossary](#page-63-0)**

#### **Figures**

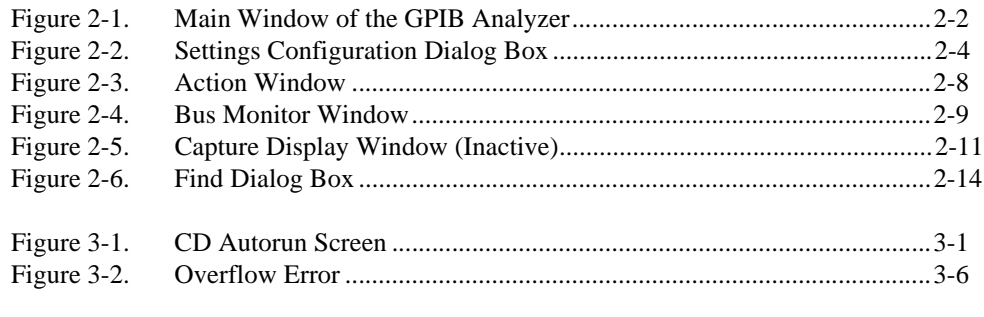

#### **Tables**

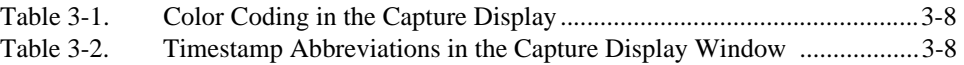

# <span id="page-7-0"></span>**GPIB Analyzer Overview**

This chapter gives an overview of the GPIB analyzer software.

#### **About This Manual**

This manual contains instructions to help you use the GPIB analyzer software. The GPIB analyzer software is meant to be used with Microsoft Windows and with one of the National Instruments GPIB interfaces that supports the GPIB analyzer. This manual assumes that you are already familiar with the Windows system you are using.

#### **GPIB Analyzer Overview**

You can use the GPIB analyzer application for testing, debugging, and analysis. It can monitor, capture, and participate in bus activity on the GPIB. You can use the GPIB analyzer to test and debug your own applications by monitoring and capturing GPIB activity while your application is running. The analyzer also has tools to help you analyze the data that you capture. Analyzing this data can help you solve many of the difficulties associated with GPIB communication, such as addressing inconsistencies, protocol violations, and simple bus timeout conditions.

The GPIB analyzer software works under Windows 98/95 only when an AT-GPIB/TNT+ or PCMCIA-GPIB+ is installed. It works under Windows NT only when an AT-GPIB/TNT+ or PCI-GPIB+ is installed.

#### **Online Help**

The GPIB analyzer application includes an online help system, which you can access while running the analyzer by pressing <F1> or using the **Help** menu. The online help contains basically the same information as this user manual.

**1**

#### <span id="page-8-0"></span>**Features of the GPIB Analyzer**

The GPIB analyzer, created with the National Instruments LabWindows/CVI development environment, has several major features:

- Settings configuration—Allows configuration of capture and trigger settings.
- **Action** window—Starts and stops capturing and/or triggering.
- **Bus Monitor** window—Displays and allows you to modify the state of each of the GPIB data and control lines.
- **Capture Display** window—Displays captured GPIB events.
- Search capability—Allows searches within a capture display.

#### **Capturing Data with the GPIB Analyzer**

The analyzer can capture and display data, including any combination of the following GPIB events: data transfers, command transfers, control line transitions, handshake line transitions, and parallel poll responses. You can participate in handshaking or do a non-intrusive capture.

You might want to capture and display data based on a specific bus event without knowing when the event might occur. In this case, you can specify a trigger condition and capture any number of events before and after the trigger condition occurs. The capture operation proceeds according to the settings configuration.

The analyzer can perform the acceptor handshake while capturing, and it can time stamp captured events. The number of recorded capture events can be configured and is limited only by the memory available on your computer.

#### **Analyzing Captured Data with the GPIB Analyzer**

The GPIB analyzer provides several features to help you analyze data that you have captured:

- Use markers for highlighting and examining specific transactions in the captured data and for determining elapsed time between captured events.
- Use the flexible pattern-search utility to locate specific bus patterns.
- Store captured data to disk for later review in the capture display.
- Print captured data to a selected printer.

You can reload previously saved capture events for later review and analysis. You can even have multiple capture displays open so that you can analyze current bus activity in one display and the previously captured data in another display.

#### <span id="page-9-0"></span>**Starting the GPIB Analyzer**

Launch the GPIB analyzer application from the Measurement & Automation Explorer, which is started by selecting **Start»Programs» National Instruments NI-488.2»Explore GPIB**. To start the GPIB analyzer, select a GPIB interface under **Devices and Interfaces** in the left window frame, right-click, and select **GPIB Analyzer**.

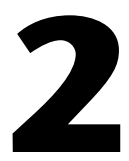

# <span id="page-10-0"></span>**GPIB Analyzer Features**

This chapter describes the features of the GPIB analyzer application.

The features are as follows:

- Settings configuration—Allows configuration of capture and trigger settings.
- **Action** window—Starts and stops capturing and/or triggering.
- **Bus Monitor** window—Displays and allows you to modify the state of each of the GPIB data and control lines.
- **Capture Display** window—Displays captured GPIB events.
- Search capability—Allows searches within a capture display.

Figur[e 2-1](#page-11-0) shows the main GPIB analyzer window. The **Action** and **Bus Monitor** windows are always open.

<span id="page-11-0"></span>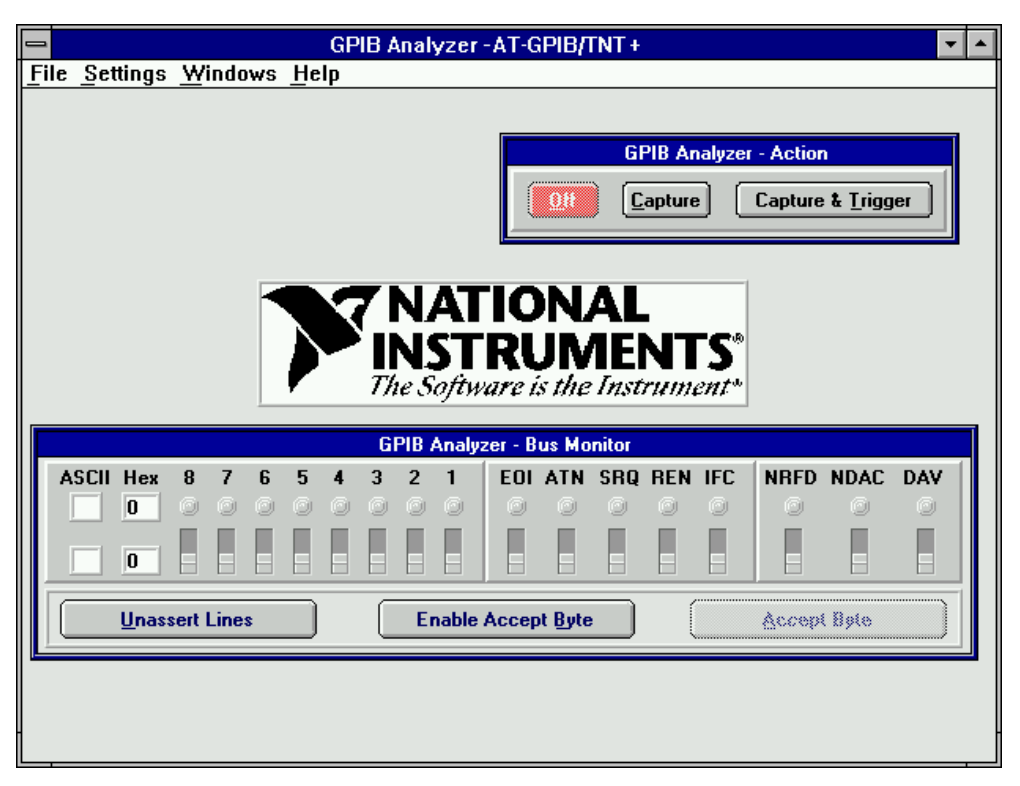

**Figure 2-1.** Main Window of the GPIB Analyzer

# <span id="page-11-1"></span>**Main GPIB Analyzer Window**

The GPIB analyzer opens with the main window, which includes the **Action** and **Bus Monitor** windows. The following sections describe the menu choices from the main window of the GPIB analyzer.

#### **File»New Capture Display**

Choosing **New Capture Display** from the **File** menu opens a new, active capture display. When you start capturing GPIB events by selecting one of the capture buttons in the **Action** window, you can view them in the active capture display.

#### <span id="page-12-0"></span>**File»Open Capture File**

Choosing **Open Capture Display** from the **File** menu in the main window opens a previously saved window of captured GPIB events as an inactive display. Filenames for GPIB analyzer capture files typically use the .CAP extension.

#### **File»Exit**

Choosing **Exit** from the **File** menu in the main window closes the GPIB analyzer application. The analyzer prompts you to save any capture display that contains unsaved GPIB events. The current settings for capturing and triggering are saved automatically, and they are automatically loaded the next time you start the GPIB analyzer.

#### **Settings»Change Settings**

Choosing **Change Settings** from the **Settings** menu in the main window opens the **Settings** configuration dialog box so that you can change the settings used for capturing GPIB events and triggering on specific GPIB events. See the *[Settings Configuratio](#page-13-0)n* section, later in this chapter, for more information.

#### **Settings»Load Settings**

Choosing **Load Settings** from the **Settings** menu in the main window opens a file of previously saved settings to be used for capturing GPIB events and triggering on specific GPIB events. Filenames for GPIB analyzer settings typically use the .SET extension.

#### **Settings»Save Settings As**

Choosing **Save Settings As** from the **Settings** menu in the main window allows you to save the current settings used for capturing GPIB events and triggering. Whenever possible, use the .SET extension for GPIB analyzer settings filenames.

#### <span id="page-13-0"></span>**Windows Menu**

The **Windows** menu in the main window lists all of the currently open GPIB analyzer windows. When you select a window from this menu, it moves to the front.

#### **Help Menu**

The **Help** menu in the main window accesses the online help for the GPIB analyzer. It also accesses information about the analyzer software, such as version number and hardware configuration.

# <span id="page-13-1"></span>**Settings Configuration**

To configure capture and trigger settings, select **Change Settings** from the **Settings** menu in the main window. Figure 2-2 shows the **Settings**  configuration dialog box.

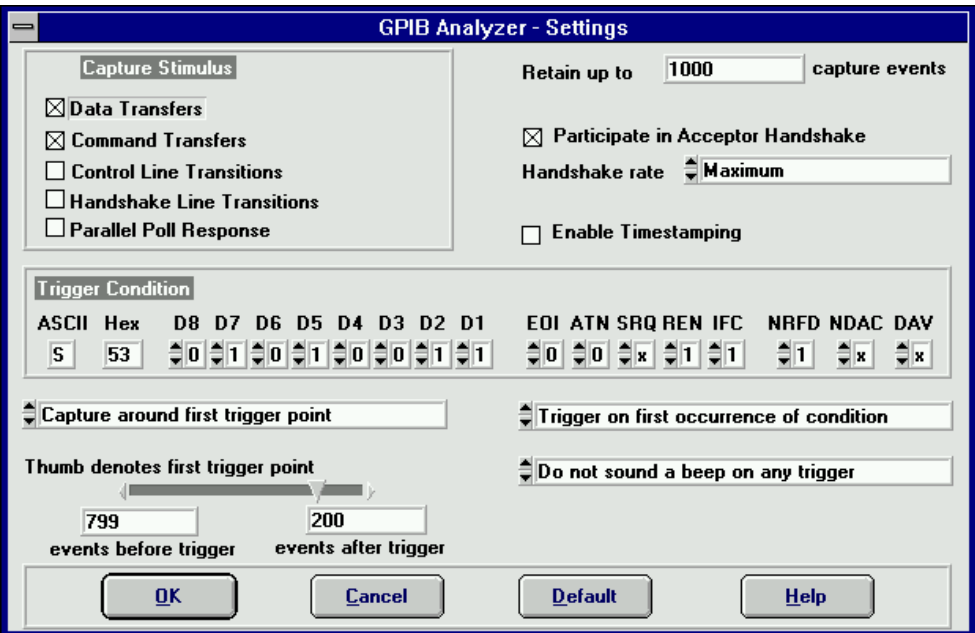

**Figure 2-2.** Settings Configuration Dialog Box

<span id="page-14-0"></span>The configured settings apply only to active capture displays. Notice that the settings in this window cannot be changed unless capturing and triggering are turned off (use the **Action** window to turn off capturing and triggering).

The **Retain up to \_\_\_\_\_ capture events** edit control specifies the number of captured GPIB events that can be kept in the internal capture memory buffer. When the buffer becomes full, the oldest GPIB events are discarded to make space for new GPIB events.

The **Participate in Acceptor Handshake** checkbox selects whether the GPIB analyzer participates in acceptor handshake on the GPIB. If it is checked, the analyzer hardware participates in the GPIB handshake at the handshake rate selected from the **Handshake rate** list box. You can use this feature to slow down GPIB transfers to a particular rate or to avoid overflow errors.

The **Handshake rate** list box selects the rate at which the GPIB analyzer accepts data and command bytes. It is disabled unless **Participate in Acceptor Handshake** is checked. The **Maximum** option allows the analyzer to accept bytes at the fastest rate possible without causing overflow errors. The other options slow down all GPIB transfers to a rate no greater than that specified.

The **Enable Timestamping** checkbox enables or disables timestamping of captured GPIB events by the GPIB analyzer. Timestamp resolution is at 50 ns intervals. When checked, timestamping is enabled and the GPIB analyzer records the time that has elapsed between each GPIB event captured.

#### **Capture Stimulus Configuration**

The **Capture Stimulus** group box in the **Settings** dialog box lets you choose the various types of GPIB events to capture.

The **Data Transfers** checkbox enables the capture of GPIB data bytes. Both IEEE 488 and HS488 data bytes are captured.

The **Command Transfers** checkbox enables the capture of GPIB command bytes.

The **Control Line Transitions** checkbox enables the capture of EOI, ATN, SRQ, REN, and IFC GPIB control line transitions. These lines are used to manage the GPIB interface system.

<span id="page-15-0"></span>The **Handshake Line Transitions** checkbox enables the capture of GPIB handshake line transitions (NRFD, NDAC, DAV). The handshake lines are used to control the transfer of both GPIB data and command bytes. Selecting this option causes a large amount of GPIB events to be captured and could cause overflow errors; therefore, select it only when you need to debug a problem with the handshaking of a particular GPIB device. Notice that some handshake line transitions may fall within the 50 ns resolution of the analyzer, so they might be captured and displayed as a single event when you check this box.

The **Parallel Poll Responses** checkbox enables the GPIB analyzer to capture all GPIB parallel poll responses. To delimit the beginning of a GPIB parallel poll, the analyzer captures the assertion of ATN and EOI. The next capture, after 2  $\mu$ s, denotes the beginning of the parallel poll response. The analyzer then captures data each time the response on a GPIB data line changes. To delimit the end of a GPIB parallel poll, the analyzer captures the point at which EOI is unasserted.

For more information about setting the capture stimulus, refer to the section *[Configure the Settings](#page-28-0)* in Chapt[er](#page-25-0) 3, *[How To.](#page-25-0)..*.

#### **Trigger Condition Configuration**

The **Trigger Condition** group box in the **Settings** dialog box lets you configure the GPIB data and control lines that define the trigger condition.

You can enter the GPIB data lines trigger condition as an ASCII value in the **ASCII** edit control, a hexadecimal value in the **Hex** edit control, or a binary value in the **D8** to **D1** spin controls. Notice that the GPIB data trigger condition is replicated in all three representations: ASCII, hexadecimal, and binary. Notice also that the **D8** to **D1** spin controls have the added feature of letting you select **x** (don't care) values for particular GPIB data lines whose states are not relevant to the GPIB data trigger condition. For example, if you want to configure the GPIB data trigger so that any non-ASCII GPIB data causes a trigger, set **D8** to **1** and set **D7**, **D6**, **D5**, **D4**, **D3**, **D2**, and **D1** to **x**.

You can enter the GPIB control lines trigger condition for each of the GPIB control lines using the spin controls for **EOI**, **ATN**, **SRQ**, **REN**, **IFC**, **NRFD**, **NDAC**, and **DAV**. Notice that the **x** value (don't care) can be chosen for GPIB control lines whose state is not relevant to the trigger condition.

#### <span id="page-16-0"></span>**Configuration of Other Trigger Settings**

Immediately below the **Trigger Condition** group box in the **Settings** dialog box are the controls that allow you to configure the other trigger settings. Three of these controls are spin controls.

The spin control on the left configures how to capture data around the first trigger point. The choices are **Capture around first trigger point** and **Capture indefinitely after trigger point**. If you select **Capture around first trigger point**, capture is stopped at a specified point after the first trigger is noticed, and the three controls below that spin control are enabled. These controls are the **Thumb denotes first trigger point** slider control, the **events before trigger** edit control, and the **events after trigger** edit control. These three additional controls specify the exact location in the capture buffer for the first trigger point. If you select **Capture indefinitely after trigger point**, these three controls are disabled and capture continues, even after the trigger condition is noticed.

The two spin controls on the right side below the **Trigger Condition** group box configure the number of triggers that get recorded and whether beep sounds occur when the trigger condition is noticed. If you select **Trigger on first occurrence of condition**, a single trigger is recorded in the capture buffer. If you select **Trigger on all occurrences of condition**, every instance of the trigger condition is recorded in the capture buffer. To configure beeping that you want to accompany trigger conditions, select **Do not sound a beep on any trigger**, **Sound a beep on first trigger point**, or **Sound a beep on all trigger points**.

For more information about selecting the trigger settings, refer to the *[Configure Trigger Settings](#page-28-0)* section of Chapt[er](#page-25-0) 3, *[How To](#page-25-0)...*.

#### **Exiting the Settings Dialog Box**

Clicking on the **OK** button in the **Settings** dialog box saves the changes made to the settings and closes the window. These settings are used the next time you start capturing and/or triggering. If you want to save these settings to a file for later use, choose **Save Settings As** in the **Settings** menu of the main window.

Clicking on the **Cancel** button cancels the changes made to the settings and closes the window.

Clicking on the **Default** button restores the settings to match the default values, without closing the window.

# <span id="page-17-1"></span><span id="page-17-0"></span>**Action Window**

The **Action** window contains controls you can use to turn capturing and/or triggering on and off. The **Action** window, shown in Figure 2-3, is always open. If the window is hidden, use **Windows»Action Window** to bring it to the front.

| <b>GPIB Analyzer - Action</b> |  |                   |
|-------------------------------|--|-------------------|
|                               |  | Capture & Lrigger |

**Figure 2-3.** Action Window

When the GPIB analyzer application is started, capture and trigger are both off.

Clicking on the **Capture** button causes the analyzer to begin capturing GPIB events into the active capture display. Data is captured according to the current capture configuration settings. Triggering is not enabled.

Clicking on the **Capture & Trigger** button causes the analyzer to begin capturing GPIB events into the active capture display and monitoring for trigger conditions. Data is captured according to the current capture configuration settings, and triggers are monitored according to the current trigger configuration. The capture and trigger configuration can be modified using the settings configuration described in the *[Settings](#page-13-0)  [Configuration](#page-13-0)* section, earlier in this chapter.

Clicking on the **Off** button causes the analyzer to stop capturing GPIB events and stop monitoring for trigger conditions.

Notice the following capabilities concerning captures:

- You can switch back and forth between **Capture** and **Capture & Trigger** during the capture without losing data.
- The GPIB analyzer timer resolution is 50 ns, so the fastest rate of capturing GPIB events possible is one GPIB event every 50 ns.
- You can view multiple capture displays simultaneously.

### <span id="page-18-0"></span>**Bus Monitor Window**

The **Bus Monitor** window allows you to monitor and control each of the 16 GPIB data and control lines. It also allows you to accept GPIB data, one byte at a time. The **Bus Monitor** window, shown in Figure 2-4, is always open. If the **Bus Monitor** window is hidden, use **Windows»Bus Monitor**  to bring it to the front.

<span id="page-18-1"></span>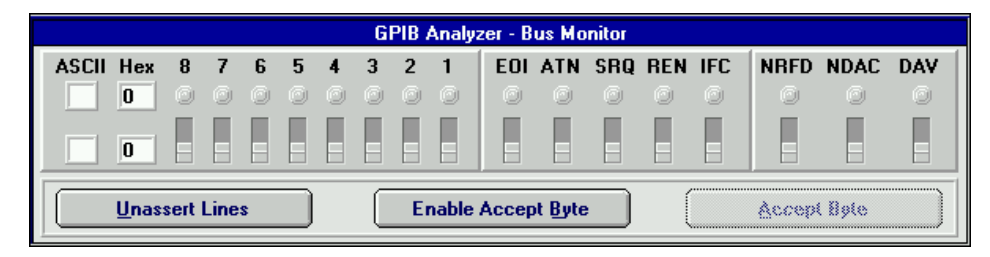

**Figure 2-4.** Bus Monitor Window

The state of the GPIB data and control lines is displayed on the row of LEDs and the upper **ASCII** and **Hex** edit controls. You can alter the value of the GPIB data and control lines using the row of binary switches and the lower **ASCII** and **Hex** edit controls.

You can enter the GPIB data value as an ASCII value in the **ASCII** edit control, a hexadecimal value in the **Hex** edit control, or a binary value in the **8** to **1** binary switches. Notice that the GPIB data value is replicated in all three representations: ASCII, hexadecimal, and binary.

You can enter the GPIB control value using the **EOI**, **ATN**, **SRQ**, **REN**, **IFC**, **NRFD**, **NDAC**, and **DAV** binary switches. The up position corresponds to the assertion of the line.

Clicking on the **Unassert Lines** button moves all of the binary switches to the down (unasserted) position and disables the **Accept Byte** button.

Clicking on the **Enable Accept Byte** button prepares the analyzer to accept either GPIB data or command bytes, one byte at a time, and changes the button title to **Disable Accept Byte**. The analyzer unasserts NRFD and asserts NDAC. When another GPIB device on the bus asserts the DAV signal, indicating that data is available, clicking on the **Accept Byte** button accepts the byte and prepares for the next byte. Enabling this feature disables the manual binary switches for the NRFD and NDAC control lines. When finished accepting data, clicking on the **Disable Accept Byte** button releases control of the handshaking lines.

The **Accept Byte** button causes the analyzer to examine the state of the DAV line to determine whether another GPIB device is trying to send a byte. If DAV is unasserted, clicking on **Accept Byte** has no effect because no data is available to be accepted. If DAV is asserted, clicking on **Accept Byte** accepts a single byte of GPIB data by automatically toggling NRFD and NDAC in the proper sequence. Before you can use this button, you must click on the **Enable Accept Byte** button in the **Bus Monitor** window.

# <span id="page-19-0"></span>**Capture Display Window**

The **Capture Display** window displays captured GPIB events. You can have more than one capture display open at one time, and capture displays can be either active or inactive. Active capture displays show GPIB events as they are being captured. Inactive capture displays show previously captured events, so that they are unaffected by newly captured GPIB events.

To open an active **Capture Display** window, choose **New Capture Display** from the **File** menu in the main window. To open an inactive **Capture Display** window, choose **Open Capture File** from the **File** menu in the main window. You can also use the **Switch to Inactive (Active) Display** button in an active (or inactive, respectively) **Capture Display** window to switch back and forth between the two types of **Capture Display** windows. Figur[e 2-5](#page-20-0) shows an example of an inactive **Capture Display** window.

<span id="page-20-0"></span>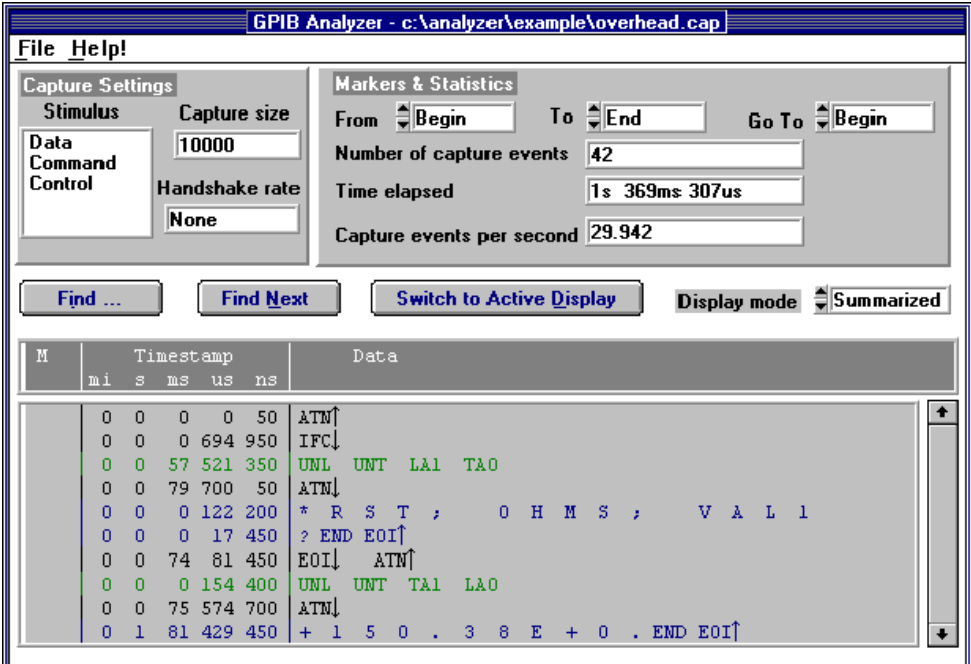

**Figure 2-5.** Capture Display Window (Inactive)

#### <span id="page-20-1"></span>**Menu Choices from a Capture Display**

Choosing **Save As** from the **File** menu saves the GPIB events in the capture display to a file. Both inactive and active (provided capture is turned off) capture displays can be saved. Whenever possible, use the .CAP extension for GPIB analyzer capture files.

Choosing **Print** from the **File** menu prints the contents of an inactive capture display to a selected printer.

Choosing **Export** from the **File** menu saves the GPIB events in an inactive capture display to an ASCII text file, which can be imported into other applications such as word processors. You cannot import the ASCII file back into the GPIB analyzer.

Choosing **Close** from the **File** menu closes the **Capture Display** window. The analyzer program prompts you to save any unsaved GPIB events.

The **Help** menu accesses the online help for the GPIB analyzer.

#### <span id="page-21-0"></span>**Capture Settings in a Capture Display**

The **Capture Settings** group box contains information on the capture settings configuration that was defined when the capture was made. It contains the following items:

- The **Stimulus** field lists the capture stimuli (as defined by the settings configuration) used during capture of the GPIB events in the capture display.
- The **Capture size** field lists the capture buffer size (as defined by the settings configuration) used during capture of the GPIB events in the capture display.
- The **Handshake rate** field lists the value of the handshake rate (as defined by the settings configuration) used during capture of the GPIB events in the capture display.

#### **Markers & Statistics in an Inactive Capture Display**

The **Markers & Statistics** group box provides capture statistics based on various markers in the capture buffer. In addition to **Begin**, **End**, and **Cursor** markers, you can add markers (**M0**, **M1**, **M2**, and so on) to the capture buffer by double-clicking on the entry to be marked. The capture statistics displayed include the **Number of capture events** between markers, the **Time elapsed** between markers, and the **Capture events per second** for the data between the markers. Notice that markers and statistics are available only in inactive **Capture Display** windows.

The **From** box is used to select the beginning marker used to calculate the capture statistics.

The **To** box is used to select the ending marker used to calculate the capture statistics.

The **Go To** box allows you to go to a particular marker in the capture display.

#### **Controls in a Capture Display**

The controls in a **Capture Display** window include **Find**, **Find Next**, and **Switch to Inactive/Active Display** buttons and a **Display Mode** spin control.

Click on the **Find** button to open the **Find** dialog box, which you can use to specify search criteria for finding a particular GPIB event in an inactive **Capture Display** window.

<span id="page-22-0"></span>Click on the **Find Next** button to search for the next occurrence of your search criteria in the inactive capture display. This button is disabled if you have not yet entered your search criteria in the **Find** dialog box.

Click on the **Switch to Active/Inactive Display** button to switch between active and inactive capture display modes. Active capture displays show GPIB events as they are being captured. Inactive displays show previously captured GPIB events. With inactive displays, you can place markers, view statistics about the captured GPIB events, and search for specific GPIB events. Switching from inactive to active display deletes all captured GPIB events and markers, but the analyzer prompts you to save your data before switching to an active display.

The **Display mode** spin control chooses the display mode used for the captured GPIB events. In **Detailed** display mode, captured GPIB events are shown one per line. In **Summarized** display mode, multiple events can be shown on each line. Line transitions are displayed on separate lines, but data and command transfers are grouped on the same line. In both display modes, data transfers are shown in blue, command transfers are shown in green, and control line transitions, handshake line transitions, and parallel poll responses are all shown in black.

#### **Capture Data in a Capture Display Window**

The capture display shows captured GPIB events, markers, timestamps, and helpful mnemonics. It can also show control line and handshake line transitions. If the line name is followed by an up arrow, the line went from unasserted to asserted. If the line name is followed by a down arrow, the line went from asserted to unasserted. This field might also display an overflow error message if the FIFO is full and events are lost.

For specific information about how to interpret the capture display, refer to the *[Analyze Captured Data](#page-31-0)* section of Chapt[er](#page-25-0) 3, *[How To](#page-25-0)...*, or to Appendi[x B](#page-60-0), *[Capture Display Mnemonic](#page-60-0)s*.

# <span id="page-23-0"></span>**Search Capability**

The **Find** and **Find Next** buttons in the capture display allow you to search for specific GPIB data and control line patterns, data strings, or trigger points in an inactive capture display.

To do a new search, click on the **Find** button in an inactive capture display to bring up a **Find** dialog box similar to the one shown in Figure 2-6. To repeat the search, click on the **Find Next** button in the inactive capture display.

<span id="page-23-1"></span>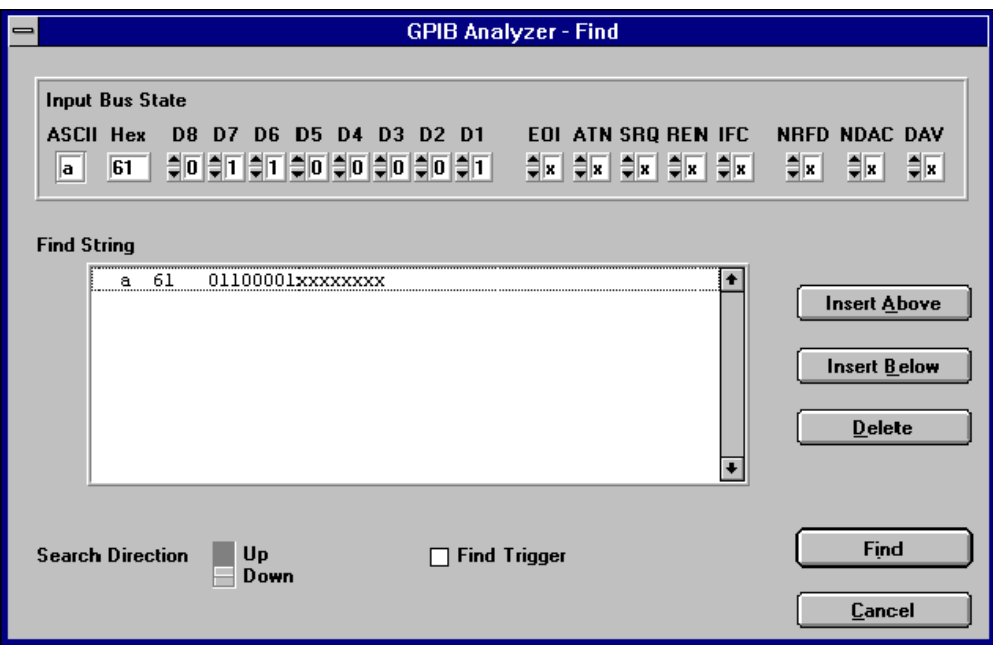

**Figure 2-6.** Find Dialog Box

To find a trigger point in the **Capture Display** window, check the **Find Trigger** checkbox, and then click on the **Find** button.

To find a particular data and control line pattern, set the pattern of the data lines using either the **ASCII** or **Hex** edit controls or the **D8** to **D1** spin controls (for binary values), and set the pattern of the control lines using the **EOI**, **ATN**, **SRQ**, **REN**, **IFC**, **NRFD**, **NDAC**, and **DAV** spin controls. Notice that the spin controls allow you to select **0** (unasserted), **1** (asserted), or **x** (don't care) for each data and control line. When the data and control lines have been selected, click on the **Find** button.

To find a series of GPIB data and control line patterns, use the **Insert Above**, **Insert Below**, and **Delete** buttons to add and remove entries from the **Find String** list box until it contains the desired series of GPIB data and control line patterns. Click on the **Find** button to conduct the search.

Use the **Search Direction** switch to specify the direction to search from the current cursor position in the capture display.

Click on the **Cancel** button to cancel the search and close the **Find** dialog box.

# <span id="page-25-0"></span>**How To...**

This chapter describes how to accomplish specific tasks within the GPIB analyzer application.

# <span id="page-25-1"></span>**Install the GPIB Analyzer**

The GPIB analyzer software is installed along with the other NI-488.2 software components from the *NI-488.2 for Windows* CD. To install the GPIB analyzer, insert the CD, then choose the **Install NI-488.2 Software for Windows** option from the CD autorun screen.

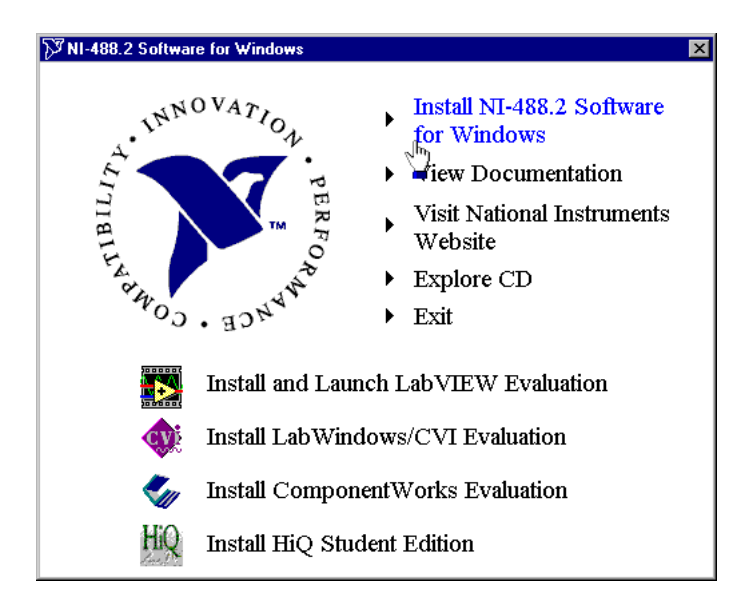

**Figure 3-1.** CD Autorun Screen

**3**

# <span id="page-26-0"></span>**Start the GPIB Analyzer**

Launch the GPIB analyzer application from the Measurement & Automation Explorer, which is started by selecting **Start»Programs» National Instruments NI-488.2»Explore GPIB**. To start the GPIB analyzer, select a GPIB interface under **Devices and Interfaces** in the left window frame, right-click, and select **GPIB Analyzer**.

# **Exit the GPIB Analyzer**

Choose **File»Exit** to close the GPIB analyzer application. The analyzer prompts you to save any capture display that contains unsaved GPIB events. The current settings for capturing and triggering are saved automatically, and they are automatically loaded the next time you start the GPIB analyzer.

### **Start and Stop Capture of Data**

To begin capturing data, complete the following steps:

- 1. Configure the capture settings and trigger conditions using **Settings» Change Settings**.
- 2. If an active display is not already open, open a new **Capture Display** window using **File»New Capture Display**.
- 3. Bring the **Action** window to the front using **Windows»Action Window**.
- 4. Click on the **Capture** or **Capture & Trigger** button in the **Action** window to begin capturing data.

To stop capturing new data, click on the **Off** button in the **Action** window.

# <span id="page-27-0"></span>**Monitor or Participate in GPIB Activity**

#### **View/Change the State of GPIB Data and Control Lines**

You can view or change the state of the GPIB data and control lines from within the **Bus Monitor** window.

The state of the GPIB data and control lines is displayed on the row of LEDs and the upper **ASCII** and **Hex** edit controls. You can alter the value of the GPIB data and control lines using the row of binary switches and the lower **ASCII** and **Hex** edit controls.

You can enter the GPIB data value as an ASCII value in the **ASCII** edit control, a hexadecimal value in the **Hex** edit control, or a binary value in the **8** to **1** binary switches. Notice that the GPIB data value is replicated in all three representations: ASCII, hexadecimal, and binary.

You can enter the GPIB control value using the **EOI**, **ATN**, **SRQ**, **REN**, **IFC**, **NRFD**, **NDAC**, and **DAV** binary switches. The up position corresponds to the assertion of the line.

To accept a byte of data on the bus, use the **NRFD** and **NDAC** binary switches to simulate the IEEE 488 handshake, or use the **Accept Byte** button, which automatically toggles NRFD and NDAC in the correct sequence. The **Accept Byte** button is enabled by clicking on the **Enable Accept Byte** button.

If you are using the Bus Monitor to assert GPIB lines, do not use the NI-488.2 ibfind or ibdev functions. These functions unassert the lines on the bus, even though the switches in the **Bus Monitor** window show that the lines are asserted. If you encounter this problem, click on the **Unassert Lines** button and avoid using the ibfind or ibdev functions.

#### **Accept a Single Byte**

To accept a single byte of data on the GPIB, first click on the **Enable Accept Byte** button in the **Bus Monitor** window. Then, click on the **Accept Byte** button in the **Bus Monitor** window. This action automatically toggles the NRFD and NDAC lines in the correct IEEE 488 handshaking sequence to accept a single byte. If you disable the **Accept Byte** feature, you can control the NRFD and NDAC lines manually using the binary switches in the **Bus Monitor** window.

If you try to accept a byte when no GPIB device is currently trying to source a byte (DAV unasserted), toggling the handshake lines or clicking on **Accept Byte** has no effect.

# <span id="page-28-0"></span>**View Previously Captured Data**

To open a **Capture Display** window to view previously saved GPIB events, choose **File»Open Capture File**.

### **Configure the Settings**

Settings are configured with the **Settings** configuration dialog box, which you can open by choosing **Settings»Change Settings**.

#### **Configure Capture Settings**

Complete the following steps to configure the capture settings:

- 1. Click on the **Off** button in the **Action** window. (Selecting **Windows»Action Window** brings the **Action** window to the front.)
- 2. Open the **Settings** dialog box by choosing **Settings»Change Settings**.
- 3. Configure the capture settings. Refer to the *[Settings Configuratio](#page-13-0)n* section of Chapte[r 2](#page-10-0), *[GPIB Analyzer Feature](#page-10-0)s*, for details on all the capture settings you can configure.
- 4. When you are finished making changes, click on **OK** in the **Settings** dialog box.

You can save your capture settings by choosing **Settings»Save Settings As** and reload them by choosing **Settings»Load Settings**.

#### **Configure Trigger Settings**

Complete the following steps to configure the trigger settings for your capture:

- 1. Click on the **Off** button in the **Action** window. (Selecting **Windows»Action Window** brings the **Action** window to the front.)
- 2. Open the **Settings** dialog box by choosing **Settings»Change Settings**.
- 3. Configure the trigger settings. Refer to the *[Trigger Condition](#page-15-0)  [Configuration](#page-15-0)* and *[Configuration of Other Trigger Setting](#page-16-0)s* sections of Chapte[r 2](#page-10-0), *[GPIB Analyzer Feature](#page-10-0)s*, for details on all the trigger settings you can configure.

4. When you are finished making changes, click on **OK** in the **Settings** dialog box.

You can save your trigger settings by choosing **Settings»Save Settings As** and reload them by choosing **Settings»Load Settings**.

To use the configured trigger settings, start capture using the **Capture & Trigger** button in the **Action** window, instead of the **Capture** button.

#### <span id="page-29-0"></span>**Timestamp Capture Events**

Timestamping shows you the elapsed time between GPIB events captured by the GPIB analyzer. The timestamp information appears in the timestamp column of the capture display.

To enable timestamping, check the **Enable Timestamping** checkbox in the **Settings** dialog box.

#### **Do a Non-Intrusive Capture**

To prevent the GPIB analyzer from participating in acceptor handshaking, uncheck the **Participate in Acceptor Handshake** checkbox in the **Settings** dialog box. If this checkbox is checked, the analyzer participates in all handshaking on the GPIB. You might want to select this checkbox to slow down the GPIB transfers or to avoid overflow errors.

#### **Avoid Overflow Errors**

An overflow error occurs when the GPIB analyzer FIFO hardware buffer fills up with GPIB events faster than the software can receive them. If this happens, an error message with asterisks and the word "OVERFLOW" appears in the capture display, as shown in Figu[re 3-](#page-30-1)2.

<span id="page-30-1"></span>

| GPIB Analyzer - Active Capture<br>File Help!                                                                             |  |  |  |  |  |  |
|----------------------------------------------------------------------------------------------------|--|--|--|--|--|--|
|                                                                                                    |  |  |  |  |  |  |
|                                                                                                    |  |  |  |  |  |  |
| Markers & Statistics<br><b>Capture Settings</b>                                                                          |  |  |  |  |  |  |
| Stimulus<br>€<br>░<br>$\ddot{\ddot{\phantom{z}}}\,$<br>Io.<br>Golo<br>From<br>Capture size                               |  |  |  |  |  |  |
| Data<br>2000<br>Đ<br>Number of capture events<br>Command                                                                 |  |  |  |  |  |  |
| Control<br>Handshake rate<br>B<br>Time alacted<br>Handshake                                                              |  |  |  |  |  |  |
| Parallel Poll<br>150 Kbytes/s<br>g                                                                                       |  |  |  |  |  |  |
| Captura evento par cecond                                                                                                |  |  |  |  |  |  |
| <b>ID</b> etailed<br>Display mode<br>Switch to Inactive Display<br>Find<br>Find New                                      |  |  |  |  |  |  |
| Control<br>Data<br>Timestamp<br>м                                                                                        |  |  |  |  |  |  |
| mi<br>87654321<br><b>EASRIMRNDD</b><br>H<br>s<br>M<br>m <sub>3</sub><br>us.<br>ns.                                       |  |  |  |  |  |  |
| ATN <sup>↑</sup><br>IFCT<br>$\overline{0}$<br>01001<br>010<br>$\circ$<br>$\mathbf 0$<br>50<br>11100000<br>0<br>e0        |  |  |  |  |  |  |
| MDACT <sup>*</sup><br>IFC<br>$\Omega$<br>11100000<br>0 203 400<br>e0<br>o<br>0 <sub>1</sub><br>$\Box$<br>0<br>0<br>0 1 O |  |  |  |  |  |  |
| NDAC.<br>1 320 530 300<br>00000000<br>ATN.<br>n<br>0<br>$0\,0\,0$<br>0 <sub>0</sub><br>$\mathbf{0}$<br>-0<br>0           |  |  |  |  |  |  |
| *****<br>*****<br>OVERFLOW                                                                                               |  |  |  |  |  |  |
|                                                                                                    |  |  |  |  |  |  |
|                                                                                                    |  |  |  |  |  |  |
|                                                                                                    |  |  |  |  |  |  |

**Figure 3-2.** Overflow Error

<span id="page-30-0"></span>If an overflow error occurs, one or more GPIB events have been lost. You can usually avoid overflow errors by making one of the following changes:

- Check the **Participate in Acceptor Handshake** checkbox in the **Settings** dialog box, and set the **Handshaking rate** to **Maximum**. This configuration causes the analyzer to hold off when the FIFO is almost full. It prevents high speed GPIB data transfers when the FIFO is almost full, which can be a common cause of overflow errors.
- Uncheck the **Handshake Line Transitions** checkbox in the **Settings** dialog box. If this option is selected, you might capture up to six times as many GPIB events as when choosing to capture only data and command transfers. The reason for this is that when you enable the capture of handshake line transitions, you start getting GPIB events such as NDAC $\uparrow$  and NRFD $\downarrow$ , which reflect the multiple changes that occur to the states of the GPIB handshake lines for *each* byte transferred on the GPIB. This high volume of events is likely to cause overflow errors.
- <span id="page-31-0"></span>• Uncheck the **Enable Timestamping** checkbox in the **Settings** dialog box. If you do not need to see the timestamping information, disabling this option can reduce the amount of data transferred from the FIFO and reduce the possibility for overflow errors.
- Uncheck the **Control Line Transitions** checkbox in the **Settings** dialog box. Some GPIB devices may toggle the control lines incorrectly, and overflow errors could result.
- Close all active capture displays while capturing. The analyzer captures GPIB events more efficiently if they do not need to be displayed immediately.
- Increase the **Retain up to \_\_\_\_\_ capture events** value in the **Settings** dialog box. This field specifies the maximum number of capture events retained in the capture buffer.

# **Save and Reload Capture/Trigger Settings**

The analyzer uses the current capture and trigger settings until you change them again and automatically saves them when you exit the analyzer program. If you want to save the current settings for later use, use **Settings»Save Settings As.** Whenever possible, use the . SET extension for analyzer settings filenames.

To load a file of previously saved settings, use **Settings»Load Settings**.

# **Analyze Captured Data**

After you have captured GPIB events, you are ready to view and interpret the captured data, calculate statistics, search for specific capture events, print the captured data, or save the captured data.

#### **View the Captured Data**

You can view the captured GPIB events in either detailed display mode or summarized display mode. With detailed display mode, captured GPIB events are shown one per line. In summarized display mode, multiple events are combined on single lines. Line transitions are displayed on separate lines, but data and command transfers are grouped on the same line. In either display mode, lines are color coded based on the type of event captured. Table 3-1 shows the color coding scheme.

<span id="page-32-1"></span><span id="page-32-0"></span>

| <b>Type of Event</b>       | Color        |
|----------------------------|--------------|
| Data transfers             | Blue         |
| Command transfers          | Green        |
| Control line transitions   | <b>Black</b> |
| Handshake line transitions | <b>Black</b> |
| Parallel poll responses    | <b>Black</b> |
| Trigger event              | Dotted box   |
| Overflow                   | White        |

**Table 3-1.** Color Coding in the Capture Display

#### **Read the Timestamp Column**

In detailed mode, where each line represents a single capture event, the timestamp value represents the time elapsed between the event on that line and the event on the previous line. If you want to determine the time elapsed between the capture of the first event and the fifth event, add up the timestamp values on the second, third, fourth, and fifth lines. Alternatively, you can switch to an inactive display using the **Switch to Inactive Display** button, and put markers on the first and last event of interest, then use the **From** and **To** fields in the **Markers & Statistics** group box to have the GPIB analyzer calculate a **Time elapsed** value for you.

In summarized mode, where more than one event can be present on a line, the timestamp value represents the time elapsed between the first event on that line and the first event on the previous line.

The timestamp column in the capture display shows the timestamp in a minute, second, millisecond, microsecond, and nanosecond notation. If the timestamp exceeds 60 minutes, the timestamp is shown in an hour, minute, and second notation. The abbreviations used for the various time scales are listed in Table 3-2. The smallest recordable timestamp is 50 ns.

| <b>Time Unit</b>   | <b>Abbreviation</b> |
|--------------------|---------------------|
| <b>Nanoseconds</b> | ns                  |
| Microseconds       | us                  |
| Milliseconds       | ms                  |

**Table 3-2.** Timestamp Abbreviations in the Capture Display Window

| <b>Time Unit</b> | <b>Abbreviation</b> |
|------------------|---------------------|
| Seconds          | S                   |
| Minutes          | m <sub>1</sub>      |
| Hours            | hr                  |

<span id="page-33-0"></span>**Table 3-2.** Timestamp Abbreviations in the Capture Display Window (Continued)

#### **Read the Mnemonics Column**

Various mnemonics appear in the right column of the capture display to provide a quick interpretation of the captured GPIB events. The column may also show line transitions. If the line name is followed by an up arrow (↑), the line transitioned from unasserted to asserted. If the line name is followed by a down arrow  $(\downarrow)$ , the line transitioned from asserted to unasserted. Notice that if the analyzer is capturing handshake line transitions, the assertion of DAV represents a GPIB data byte or command byte. For a detailed list of the mnemonics and their meanings, refer to Appendi[x B](#page-60-0), *[Capture Display Mnemonic](#page-60-0)s*.

#### **Search for a Capture Event**

To search for a specific GPIB event within a capture display from the current cursor location, complete the following steps:

- 1. Switch to an inactive **Capture Display** window.
- 2. Click on the **Find** button.
- 3. Enter your search criteria in the **Find** dialog box.

To find a trigger point in the **Capture Display** window, check the **Find Trigger** checkbox.

To find a particular data and control line pattern, set the pattern of the data lines using either the **ASCII** or **Hex** edit controls or the **D8** to **D1** spin controls (for binary values), and set the pattern of the control lines using the **EOI**, **ATN**, **SRQ**, **REN**, **IFC**, **NRFD**, **NDAC**, and **DAV** spin controls. Notice that the spin controls allow you to select **0** (unasserted), **1** (asserted), or **x** (don't care) for each data and control line.

To find a series of GPIB data and control line patterns, use the **Insert Above**, **Insert Below**, and **Delete** buttons to add and remove entries from the **Find String** list box until it contains the desired series of GPIB data and control line patterns.

Use the **Search Direction** switch to specify the direction to search from the current cursor position in the capture display.

4. Click on the **Find** button in the **Find** dialog box. This action automatically closes the **Find** dialog box and takes you from the current cursor position to the first GPIB event in the capture display that matches your search criteria.

To find the next occurrence, click on the **Find Next** button.

#### <span id="page-34-0"></span>**Mark Capture Events to Show Statistics**

Markers are allowed only in inactive capture displays. All inactive capture displays contain at least two markers: **Begin** and **End**. Single-clicking places the cursor in a capture display. Double-clicking places markers in a capture display and removes placed markers. Markers are labeled **M0**, **M1**, **M2**, and so on, as they are created.

After you have placed your markers, you can use the **From** and **To** controls in the **Markers & Statistics** group box to examine statistics about the captured data.

If you are using summarized display mode, you might have more than one marker for each line. In this case, the letter **M** appears in the marker column. You can click on the **M** several times to see each marker for that line.

### **Print and Save Captured Data**

To print the contents of an inactive **Capture Display** window, use **File»Print**. You can print the entire capture display or limit the printing to captured events between particular markers.

Both inactive and active (if capturing is turned off) capture displays can be saved to a file. To save the data in a **Capture Display** window, use **File»Save As**. Whenever possible, use the .CAP extension for saving capture display files. Captured data is saved in an analyzer-specific format and can be reopened as an inactive capture display.

You can also export an inactive capture display as an ASCII text file to another application, such as a word processor. Use **File»Export** to export the captured data. You can export captured data as text in both detailed and summarized formats. You cannot import the ASCII text file back into the GPIB analyzer.

# <span id="page-35-0"></span>**Tutorial**

This chapter contains a hands-on tutorial to help you practice using the different features of the GPIB analyzer application.

Before you start the tutorial, check the following:

- Make sure that the NI-488.2 software, GPIB analyzer software, and GPIB hardware are installed on your computer. For installation instructions, refer to the section *[Install the GPIB Analyze](#page-25-0)r* in Chapte[r 3](#page-25-0), *[How To..](#page-25-0).*.
- Disconnect all GPIB cables from your GPIB hardware.

### **Part 1. Capture and View New Data**

1. Launch the GPIB analyzer application from the Measurement  $\&$ Automation Explorer by selecting **Start»Programs»National Instruments NI-488.2»Explore GPIB**. To start the GPIB analyzer, select a GPIB interface under **Devices and Interfaces** in the left window frame, right-click, and select **GPIB Analyzer**.

When you open the application, a new **Capture Display** window and the **Action** window are visible.

- 2. Choose **Settings»Change Settings** to bring up the **Settings**  dialog box.
- 3. In the **Settings** dialog box, click on the **Default** button to reset to the default settings.
- 4. In the **Capture Stimulus** section, choose to capture the following stimuli: data transfers, command transfers, control line transitions, and parallel poll responses. Do not select handshake line transitions.
- 5. Click in the **Retain up to \_\_\_\_\_ capture events** box and change the setting to 60,000 capture events.

You do not need to change the trigger settings because this part of the tutorial does not use triggering.

**4**

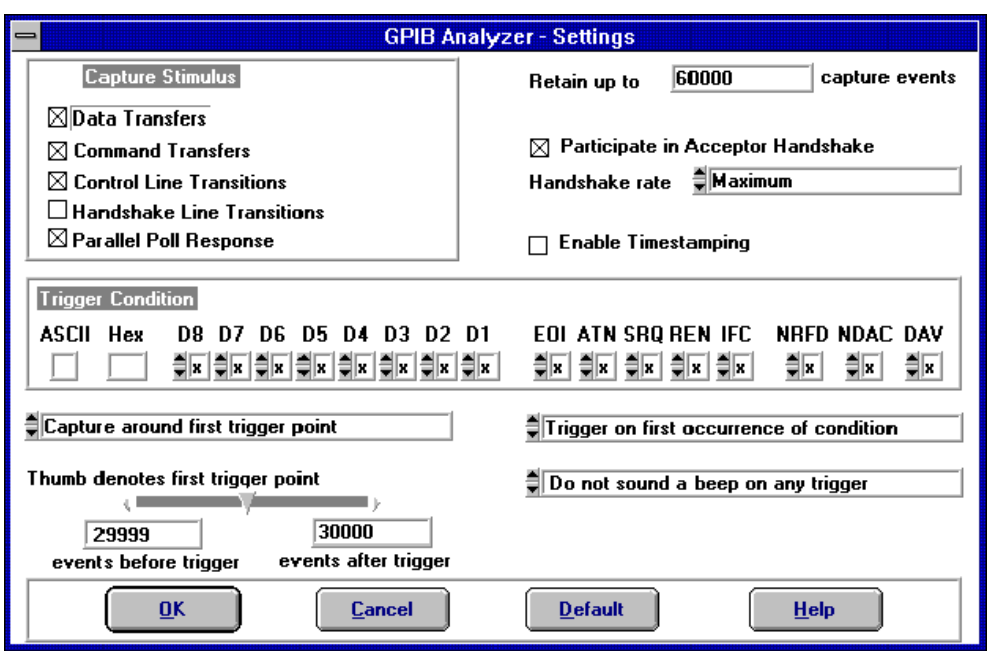

The **Settings** dialog box should now look like the following screen.

6. Click on **OK** to use these settings.

You can save these settings for later use. To save them, choose **Settings»Save Settings As** from the main window. To retrieve saved settings, choose **Settings»Load Settings** from the main window.

- 7. If the **Action** window is hidden, bring it to the foreground by choosing **Windows»Action Window** from the main window.
- 8. Click on the **Capture** button in the **Action** window. The analyzer is ready to capture GPIB events.
- 9. Open the Interactive Control utility from the Measurement & Automation Explorer, which is started by selecting **Start»Programs» National Instruments NI-488.2»Explore GPIB**. To start Interactive Control, select a GPIB interface under **Devices & Interfaces** in the left window frame, right-click, and select **Interactive Control**.
- 10. At the prompt, enter  $\frac{\cdot}{\text{r}}$  "c:\Program Files\National Instruments\NI-488.2\Analyzer\Tutorial.txt" to run the tutorial script. (The path to the file might be different if you did not use the default installation directory when you installed the GPIB analyzer software.) Wait until the script has executed. The NI-488.2 commands

in this script file write data on the GPIB, and the analyzer portion of the GPIB hardware captures the data.

- 11. At the **:** prompt, type quit and press <Enter> to exit the Interactive Control utility.
- 12. Switch back to the GPIB analyzer, and click on **Off** in the **Action** window to stop the capture.
- 13. In the active **Capture Display** window, use the scroll bar to go to the beginning of the capture file.

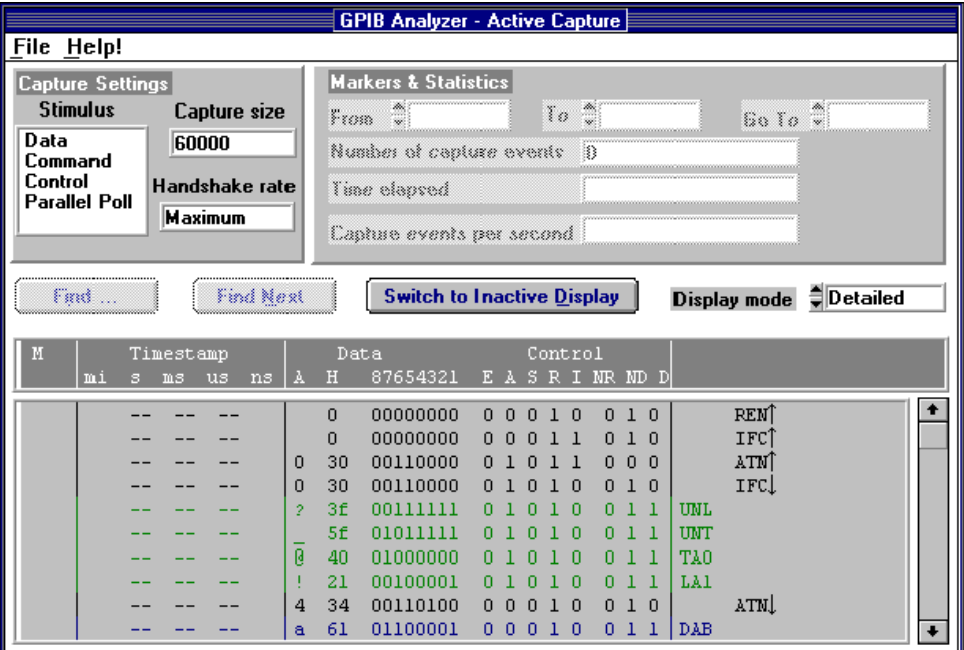

The **Capture Display** window should look like the following screen.

By default, the capture display is in detailed mode, which shows one GPIB event per line. This mode shows the greatest amount of detail, including the status of each GPIB line and helpful mnemonics. In this display, you can see that the tutorial script file issued the following commands: clear the GPIB interface, address a device to listen, and write data to the device.

14. Change the display mode from detailed to summarized by clicking on the arrow beside the **Display Mode** spin control. Summarized display mode is often easier to read if you do not need to see one event per line, but it displays less information.

# <span id="page-38-0"></span>**Part 2. Capture and View New Data with a Trigger Condition**

- 1. Choose **Settings»Change Settings** to bring up the **Settings** dialog box.
- 2. In the **Capture Stimulus** section, choose to capture data transfers and command transfers. Unselect the checkboxes for the other types of transfers. This restricts the analyzer to capture only data and command transfer events on the bus.
- 3. Click on **Maximum** in the **Handshake rate** box to see your choices. Then, click on the **1 Kbyte/s** option. This handshake rate slows down the GPIB transfers.

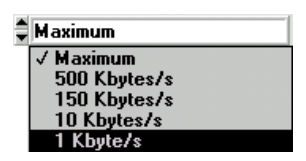

- 4. Choose to retain up to 50 capture events.
- 5. Select the **Enable Timestamping** box to turn on the timestamping feature.
- 6. In the **Trigger Condition** section*,* enter 1 in the **ASCII** edit control and notice the corresponding changes in the **Hex** box and the **D8** to **D1**  toggle switch boxes.
- 7. Use the binary switches to set the **ATN** line to **0**, **NRFD** to **0**, **NDAC** to **1**, and **DAV** to **1**. Leave the **EOI**, **SRQ**, **REN**, and **IFC** lines set as don't care (**x**).
- 8. Make sure **Capture around first trigger point** shows up as the current setting. This option stops the capture when a certain number of events have been captured after the trigger point. Use the **Thumb denotes first trigger point** to specify how many events to capture before and after the trigger point. Move the slider below **Thumb denotes first trigger point** so that the capture file shows 5 events before the trigger point and 44 events after the trigger point.
- 9. Click in the spin control with the words **Trigger on first occurrence of condition** to see your choices. Select **Trigger on all occurrences of condition**. This option captures and displays all occurrences of the trigger condition.

10. Click in the spin control with the words **Do not sound a beep on any trigger** to see your choices, then select **Sound a beep on first trigger point**.

The **Settings** dialog box should look like the following screen.

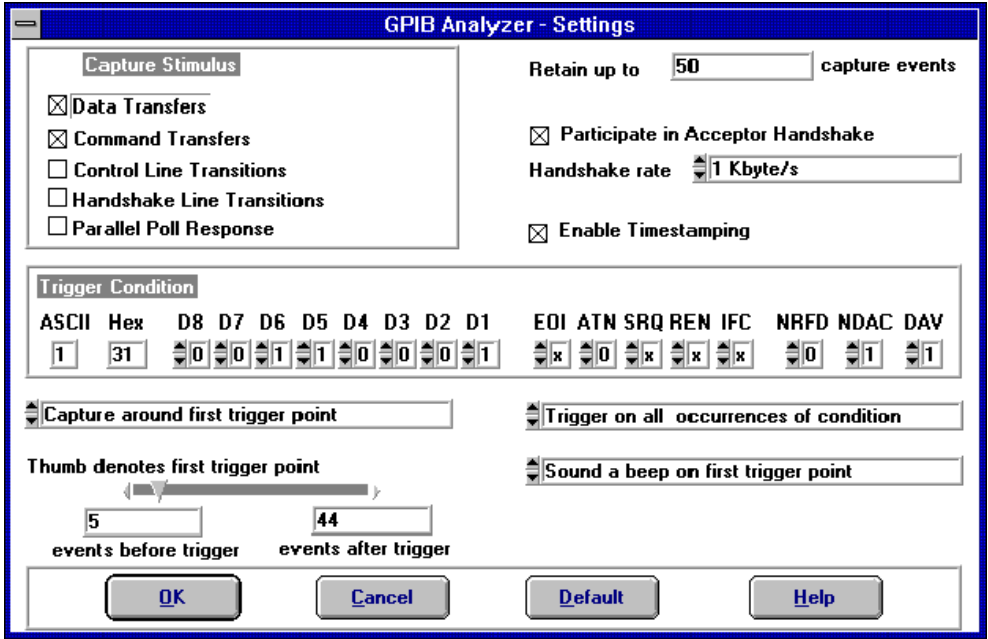

- 11. Click on **OK** to use these settings.
- 12. Bring the **Action** window to the front by choosing **Windows»Action Window**. Click on the **Capture & Trigger** button. The analyzer is ready to capture data and look for the trigger condition specified in the **Settings** dialog box.
- 13. Bring the **Capture Display** window to the front, and notice that the changes you made in the **Settings** dialog box are shown in the **Capture Settings** section because you clicked on **Capture & Trigger**.
- 14. Open the Interactive Control utility from the Measurement & Automation Explorer, which is started by selecting **Start»Programs» National Instruments NI-488.2»Explore GPIB**. To start Interactive Control, select a GPIB interface under **Devices & Interfaces** in the left window frame, right-click, and select **Interactive Control**.
- 15. At the prompt, enter  $\frac{s}{c}$ : Program Files \National Instruments\NI-488.2\Analyzer\Tutorial.txt" to run the tutorial script again. (The path to the file might be different if you did

not use the default installation directory when you installed the GPIB analyzer software.)

- 16. Switch back to the analyzer program, and click on **Off** in the **Action** window to stop the capture.
- 17. In the active **Capture Display** window*,* click on **Switch to Inactive Display**.
- 18. If necessary, switch to detailed display mode. Scroll to the top of the capture display.

The **Capture Display** window should look something like the following screen.

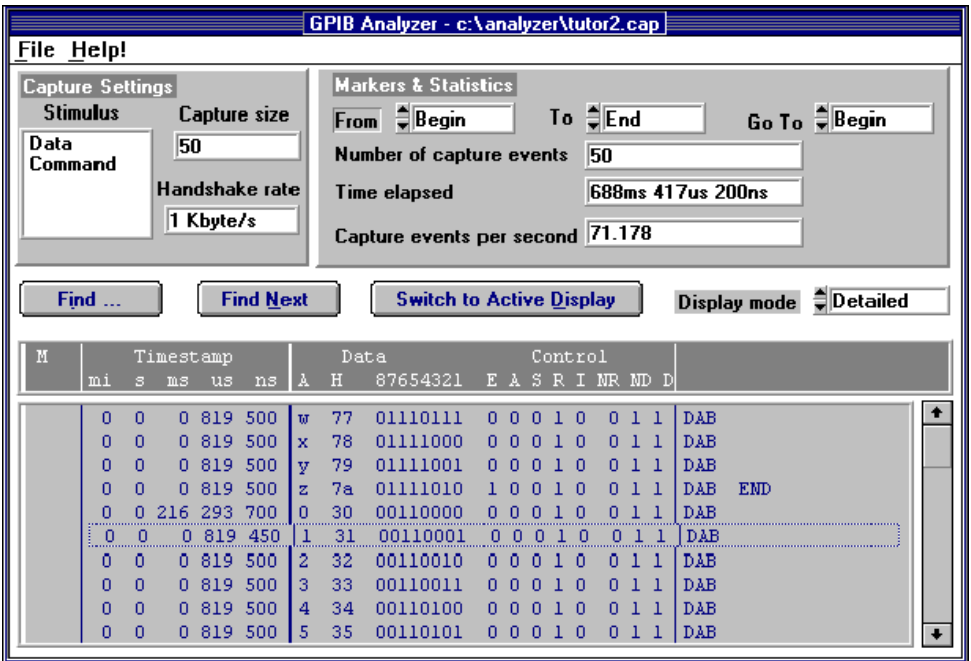

The trigger points are enclosed in dotted boxes and the display shows five events before the first trigger point.

- 19. Choose **File»Save As**.
- 20. Enter tutor2.cap as the capture filename and click on **Save**. Notice that tutor2.cap appears on the title bar of the **Capture Display** window.
- 21. From the main **File** menu, choose **Exit** to quit the analyzer application.

# <span id="page-41-0"></span>**Part 3. Search for Data in a Capture Display**

- 1. Open the GPIB analyzer application.
- 2. Choose **File»Open Capture File**.
- 3. In the dialog box, enter tutor2.cap to retrieve the capture file that you saved in part 2 of this tutorial, and click on **OK**. The capture file is automatically opened as an inactive display.
- 4. Click on the **Find** button in the **Capture Display** window to bring up the **Find** dialog box.
- 5. Select the **Find Trigger** checkbox to search for the captured trigger event, ASCII 1, which was the trigger point specified in part 2 of this tutorial. The trigger pattern is displayed in the **Input Bus State** field and the **Find String** field.
- 6. Click on **Find** to start the search. The result will be highlighted as shown in following screen. ASCII 1 appears in the "A" column of the highlighted row.

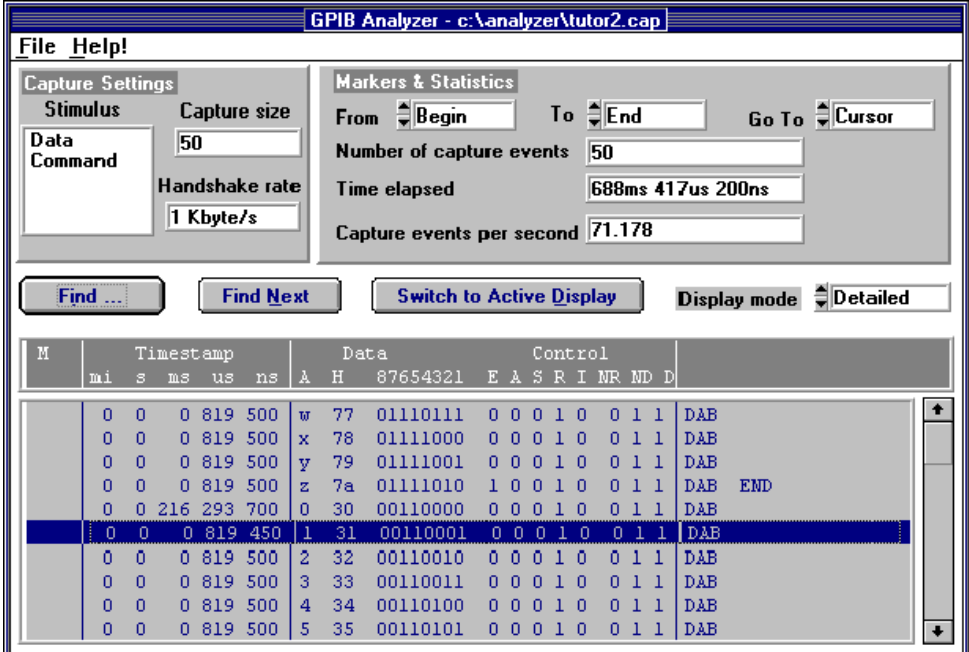

- 7. Click on the **Find** button to bring up the **Find** dialog box.
- 8. Unselect the **Find Trigger** checkbox.
- 9. In the **Input Bus State** section, enter 5 in the **ASCII** edit control.
- 10. Click on **Find** to locate the search pattern.
- 11. Return to the **Find** dialog box.
- 12. To create a string to search for, choose **Insert Below** to enter another pattern in the Input Bus State.
- 13. Enter 6 in the **ASCII** edit control to indicate the second pattern in the search.
- 14. Choose **Insert Below** again, but this time enter 7. These characters form a string ("567") that the analyzer searches for in the capture file. The **Find** dialog box should look like the following screen.

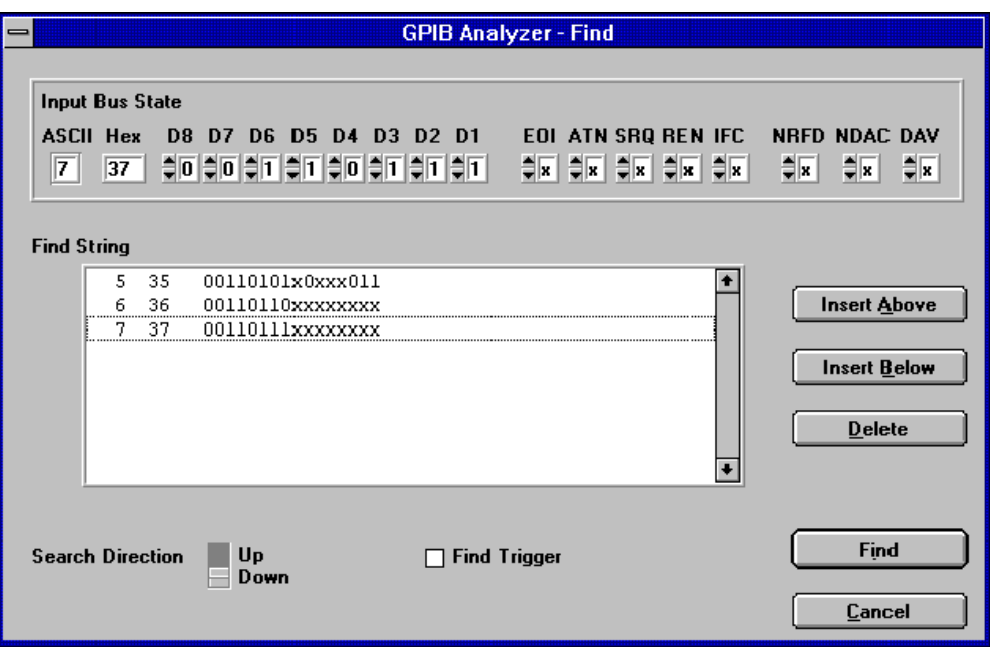

- 15. Click on **Find** to search for the string "567".
- 16. The first character of the matched search string, "5", will be highlighted as shown in the following screen.

<span id="page-43-0"></span>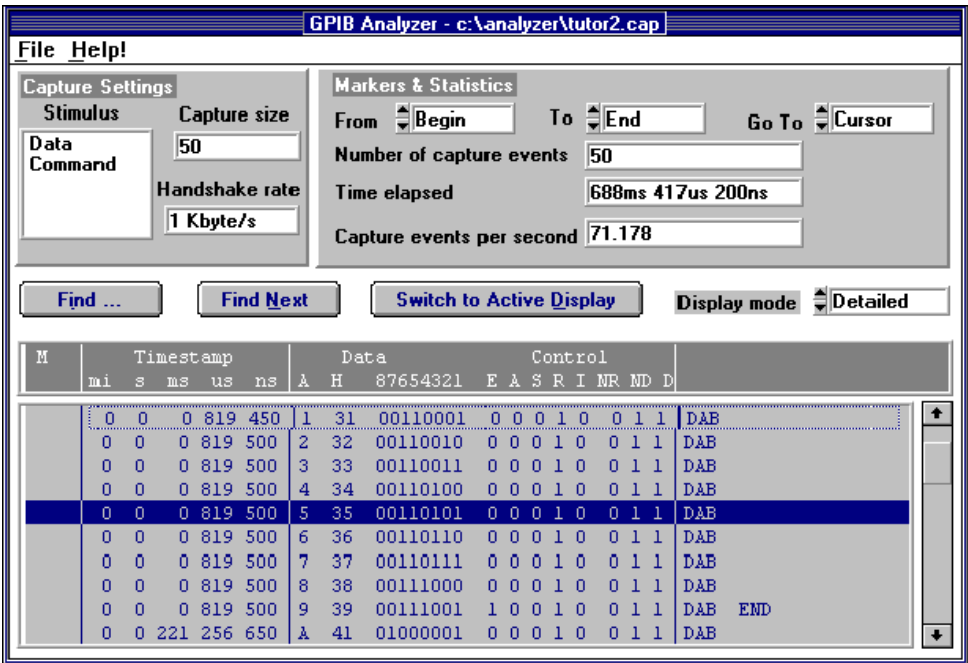

17. Click on the **Find Next** button to continue your search. The next successful search result will be highlighted.

### **Part 4. Show Statistics for Captured Data**

Use the tutor 2. cap capture file that you obtained in part 2 and opened in part 3 of this tutorial.

- 1. In the **Capture Display** window, create a marker at the line containing the ASCII character "A" by double-clicking on that line. The marker **M0** appears in the marker column of that line.
- 2. Create another marker at the line containing the letter "Z". **M1** appears in the marker column of that line.
- 3. Click on the word **Begin** in the **From** spin control in the **Markers & Statistics** group box to see your choices, then select **M0**, the marker for the letter "A".
- 4. Choose **M1** for the **To** list box.

The analyzer calculates and displays statistics as shown in the following screen.

<span id="page-44-0"></span>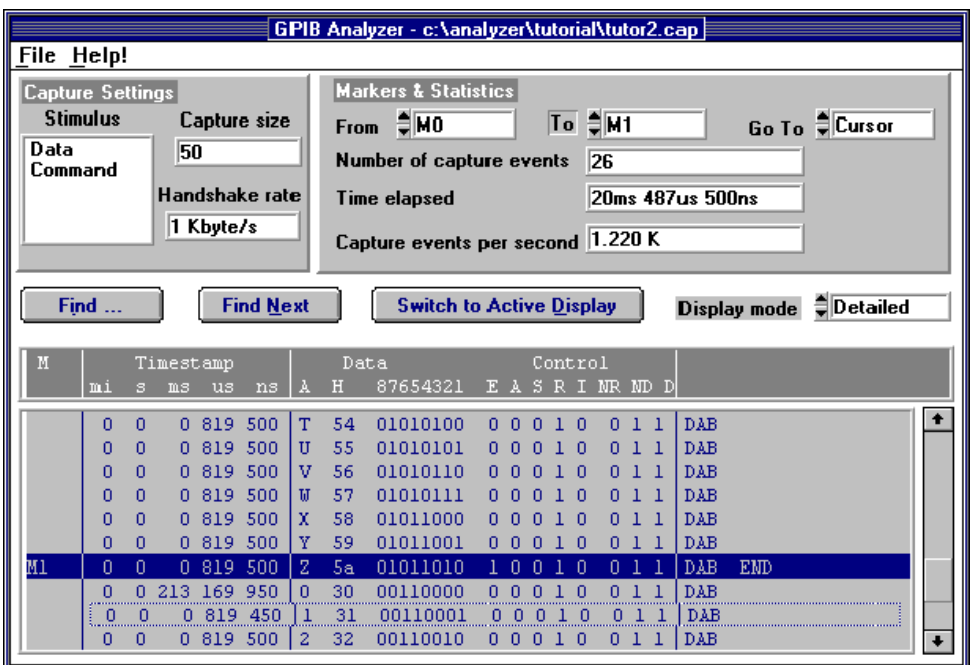

The capture display statistics show the total number of captured events from marker **M0** to marker **M1**. The **Time elapsed** statistic shows you the total time to transfer this block of data. The **Capture events per second** box shows system performance during this period of time.

5. Choose **M0** in the **Go To** list box to highlight the line with the letter "A" again.

# **Part 5. Print and Export a Capture File**

This part of the tutorial is continued from part 4. Use the tutor 2. cap capture file that you used in part 4.

- 1. Choose **File»Print**.
- 2. In the print dialog box, select **M0** for the **From Marker** and **M1** for the **To Marker**.
- 3. Click on **OK**. The portion of the capture display from **M0** to **M1** will be printed. If you want to print the entire capture display, choose **Begin** for the **From Marker** and **End** for the **To Marker**.
- 4. Save the capture file as ASCII text by choosing **File»Export**.
- 5. Enter sample.txt in the export dialog box, and click on **Save**. You can view the exported file in a text editor, but you cannot import it back to the analyzer.
- 6. From the **File** menu in the main window, choose **Exit** to quit the analyzer application.

# <span id="page-46-0"></span>**Examples**

This chapter contains several examples that illustrate how to use the GPIB analyzer application to solve your IEEE 488 problems.

# **Example 1. Slow Communication**

#### **Description of Problem**

A technician is running a GPIB application in which an AT-GPIB/TNT+ interface is communicating with a multimeter. In the application, the Controller instructs the instrument to reset to its default settings, measure Ohms, and return a reading. The application seems to be running slowly, and the technician wants to determine the cause of the slow performance.

#### **Setting up the GPIB Analyzer**

By using the timestamping feature of the GPIB analyzer, the technician can determine what is causing the application to run slowly. In the **Settings** dialog box of the GPIB analyzer, he chooses the following settings:

- Capture data transfers, command transfers, and control line transitions
- Retain 10,000 events
- Timestamping feature enabled
- Do not participate in acceptor handshake

**5**

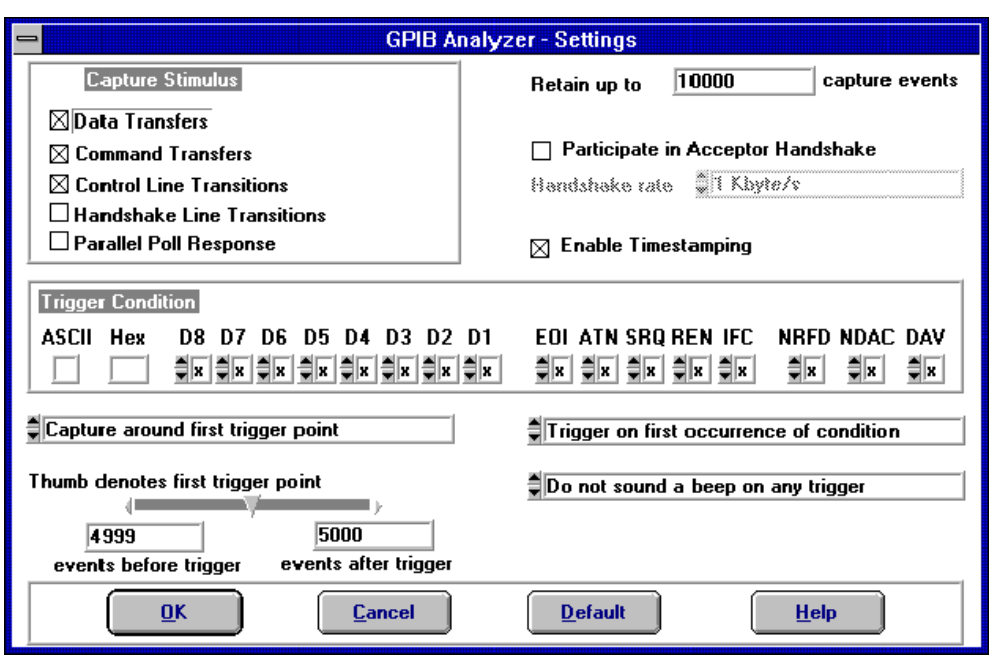

The **Settings** dialog box looks like the following screen.

The technician clicks on **OK** to close the **Settings** dialog box and clicks on **Capture** in the **Action** window to start capture, then runs his application. After the application executes, he switches back to the analyzer and clicks on **Off** in the **Action** window to stop capture.

#### <span id="page-48-0"></span>**Reading the Capture Display**

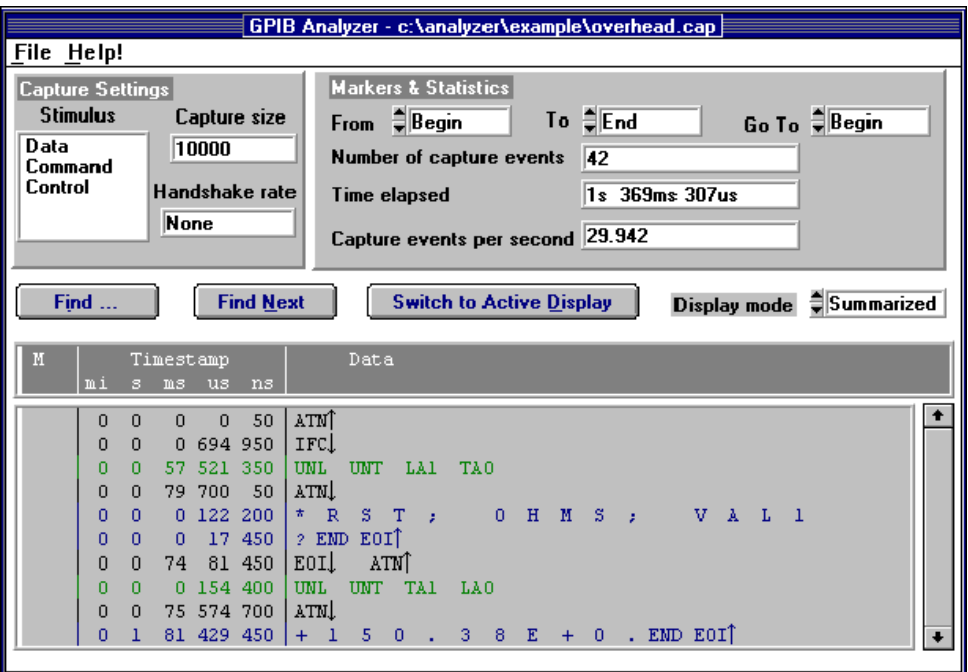

The following picture shows the resulting capture display.

The technician has chosen **Summarized** display mode. In the capture display, he sees the string "RST; OHMS; VAL1?", which instructs the multimeter to reset, measure Ohms, and send a reading to the Controller. The next string, "+150.38E+0" is the reading from the device. The technician switches back to detailed display, and after he places the markers in the capture display, he selects various markers in the **From** and **To** list boxes. For example, he calculates the time the device takes to start sending its measurement, which is 1 s, 81 ms, 429 µs, and 450 ns. The statistics that the technician sees reveal that the system performance is satisfactory, but the instrument is slow in returning a measurement.

# <span id="page-49-0"></span>**Example 2. A Service Request Problem**

#### **Description of Problem**

A test engineer has a GPIB system with two GPIB devices connected. The engineer expects that when a device requests service, it asserts the SRQ line. He has specified in his application that when SRQ is asserted, the Controller serial polls the active devices to determine which device is requesting service and then takes the appropriate action. In this particular application, the time between the device asserting SRQ and the device receiving service is too long, so the engineer wants to check the SRQ and serial poll response of his system.

#### **Setting up the GPIB Analyzer**

By using the timestamping feature of the GPIB analyzer, the engineer is able to view the service request process and measure response times. He configures the analyzer to trigger at the assertion of SRQ and to capture GPIB events afterwards. By observing the captured events with timestamping information, he learns more about the sequence of events during a serial poll of his system.

In the **Settings** dialog box of the GPIB analyzer, the engineer chooses the following settings:

- Capture data transfers, command transfers, and control line transitions
- Capture 500 events after the trigger point
- Trigger condition set to SRQ asserted  $(SRQ = 1)$  and all other lines equal to "x"
- Timestamping feature enabled
- Capture around the first trigger point

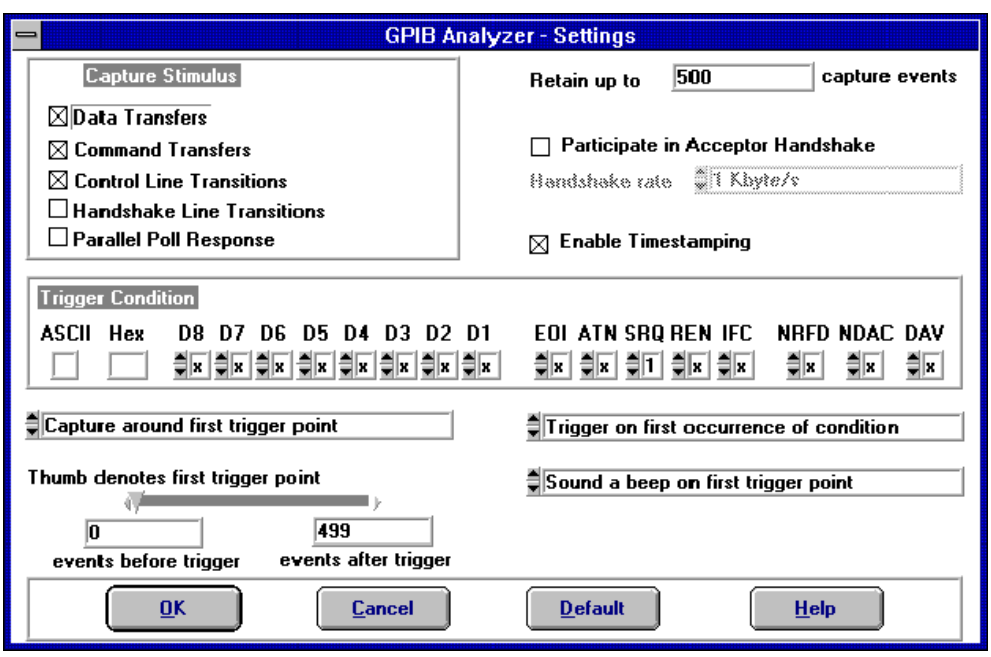

The **Settings** window looks like the following screen.

The engineer chooses **Capture & Trigger** in the **Action** window and runs his application program.

#### <span id="page-51-0"></span>**Reading the Capture Display**

The resulting capture with two added markers (**M0** and **M1**) looks like the following screen.

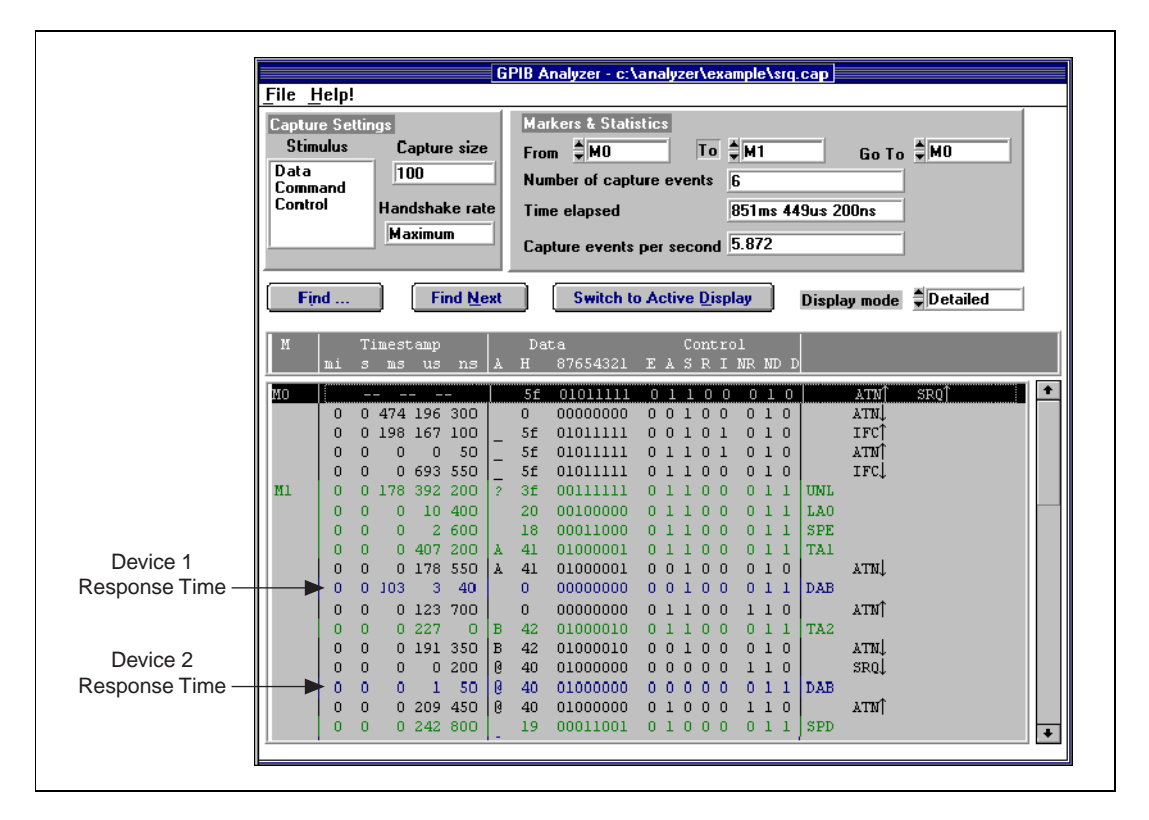

The marker **M0** appears on the first line, which shows the assertion of the SRQ line. The engineer places a marker **M1** where the Controller starts the serial poll by sending the Unlisten command (UNL). By choosing **M0** in the **From** list box and **M1** in the **To** list box to calculate the **Time elapsed** statistic, he sees that the Controller takes 851 ms, 449 µs, and 200 ns to respond to the serial poll.

The Controller sends its listener address (LA0 in this case) and the serial poll enable (SPE) command. The Controller sends TA1 so that the first device can talk, then unasserts ATN and reads the status byte (0x00) from the device. By reading the timestamp information on the line where the first device sends 0x00, the engineer knows that the device takes 103 ms,  $3 \mu s$ , and 40 ns to send its status byte.

<span id="page-52-0"></span>Because the first device is not the one requesting service (because its status byte does not have bit 6 set), the Controller addresses the second device to talk. The Controller then reads the device's status byte (0x40), which indicates that it is requesting service. By reading the timestamp information on the line where the second device sends 0x40, the engineer sees that the device takes only 1 µs and 50 ns to send its status byte.

Because the response time of the second device polled is shorter than the first device, the engineer changes his application so that the Controller always polls the faster device first. If the faster device is the one requesting service, the Controller will not need to poll the slower device.

### **Example 3. Device Not Responding**

#### **Description of Problem**

A programmer has written an NI-488.2 application , but her device is not responding to the application.

#### **Setting up the GPIB Analyzer**

The programmer configures the analyzer so that she can check for communication problems. In the **Settings** dialog box of the GPIB analyzer, she chooses the following settings:

- Capture data transfers, command transfers, and control line transitions
- Retain 60,000 events
- Participate in handshaking and transfer rate set to maximum
- Timestamping disabled

The **Settings** dialog box looks like the following screen.

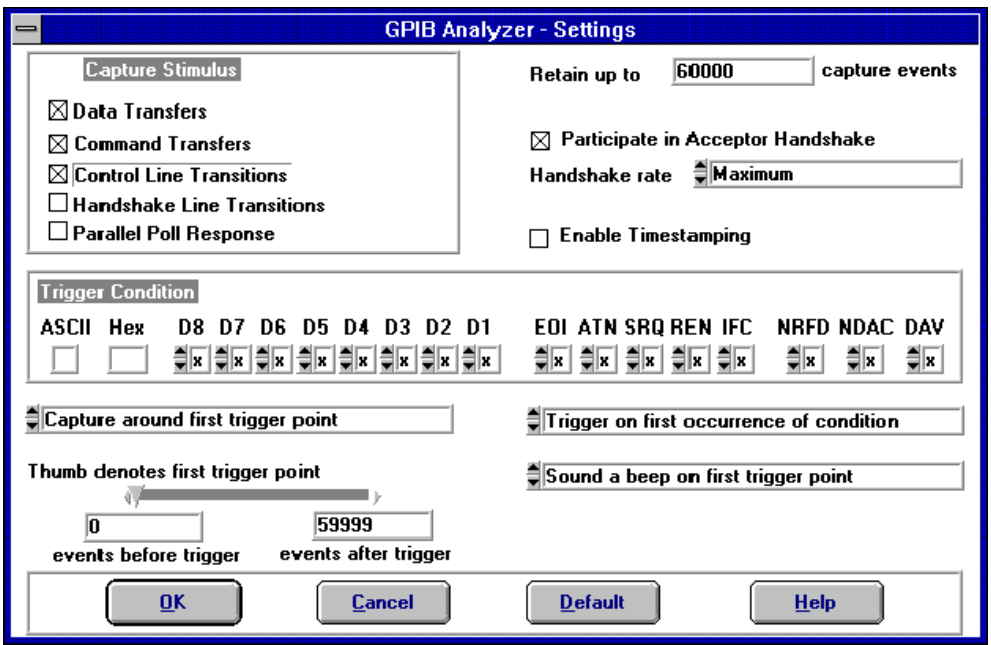

The programmer chooses **Capture** in the **Action** window and captures the sequence of events on the GPIB. She then clicks on **Off** in the **Action** window of the analyzer.

#### <span id="page-54-0"></span>**Reading the Capture Display**

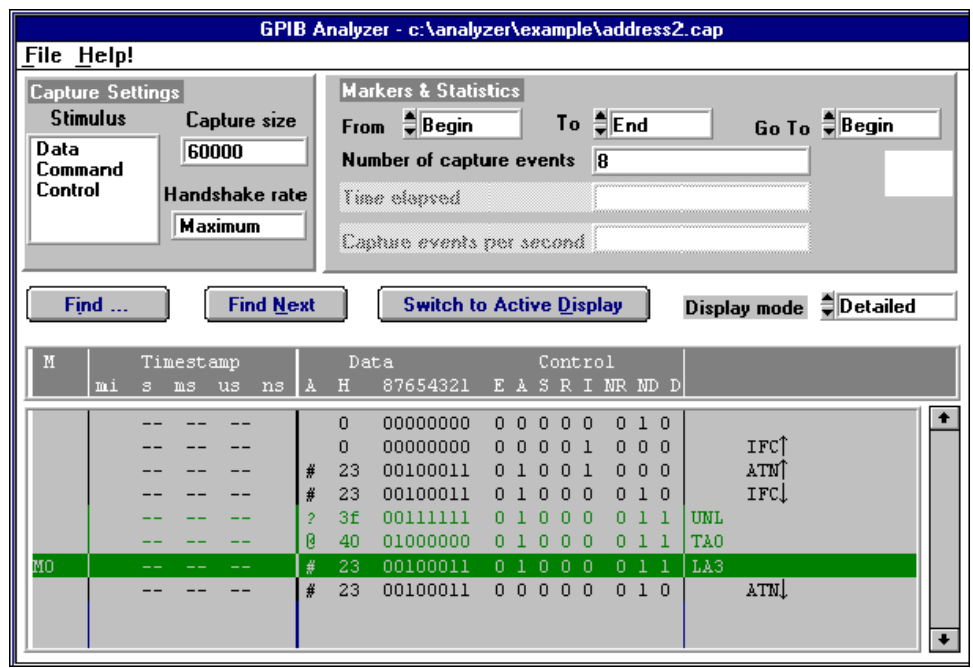

The resulting capture display looks like the following screen.

In this example, the Controller does not seem to be sending any data bytes. In her application, the programmer set up the device to have primary address 3 and secondary address 96. She notices, however, that at the line containing the marker **M0**, the Controller configures the device to be a Listener at primary address 3 with no secondary address. The device is not responding because the Controller is not addressing it correctly. The programmer corrects her application and runs the capture again. The

Controller can now write to the device, and the capture display looks like the following screen.

<span id="page-55-0"></span>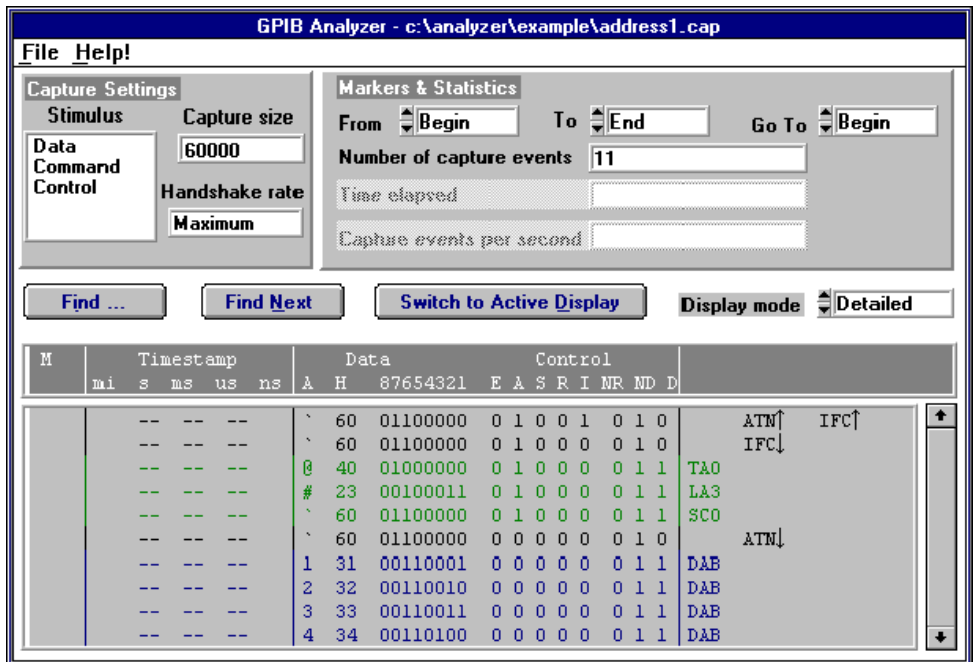

# **Example 4. Timeout Error During a Read**

#### **Description of Problem**

A programmer's application returns a timeout error while waiting to receive data from a device.

#### **Setting up the GPIB Analyzer**

The programmer configures the analyzer so that he can examine the GPIB activity during a read from the device. In the **Settings** dialog box of the GPIB analyzer, he chooses the following settings:

- Capture data transfers, command transfers, and control line transitions
- Retain 60,000 events
- Participate in handshaking and transfer rate set to maximum
- Timestamping disabled

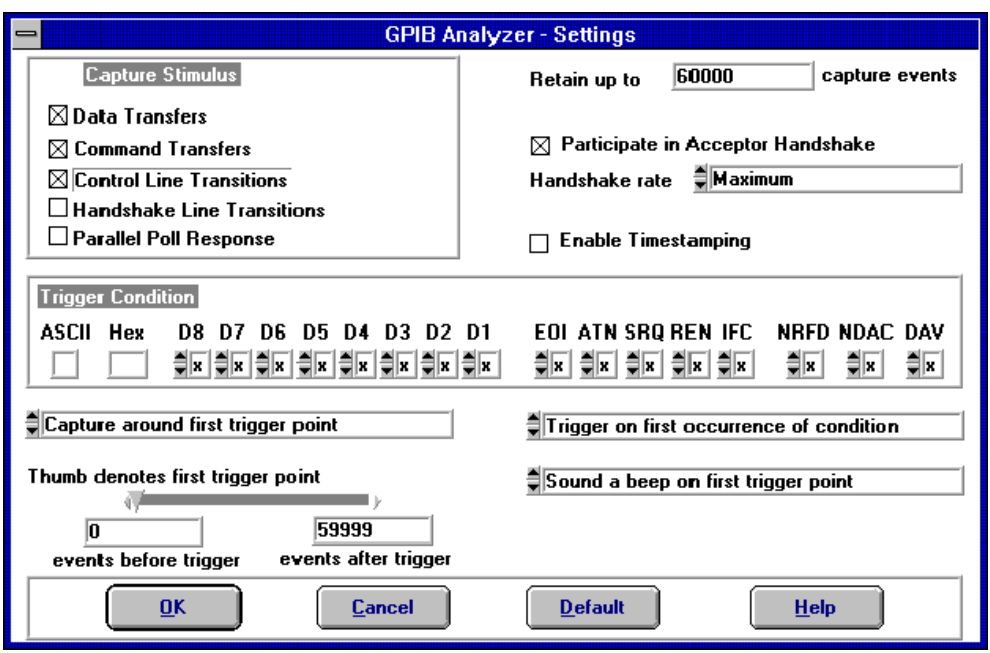

The **Settings** dialog box looks like the following screen.

The programmer chooses **Capture** in the **Action** window and captures the sequence of events as the device sends data on the bus. He then clicks on **Off** in the **Action** window of the analyzer.

#### <span id="page-57-0"></span>**Reading the Capture Display**

The resulting capture display looks like the following screen.

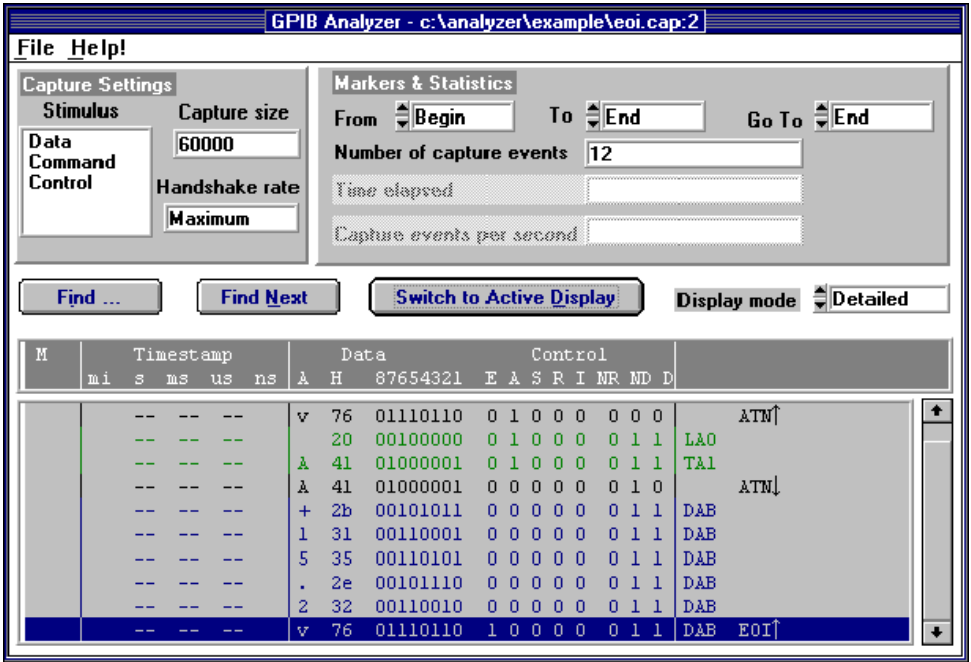

This capture display shows that the device asserts EOI with the last byte. The programmer remembers that he set up his application to expect an End-of-String character to terminate the data transfer from the device. He changes the program so that it expects the assertion of EOI to terminate the data transfer. The application then runs without an error.

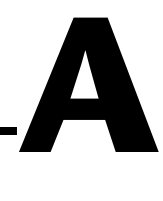

# <span id="page-58-0"></span>**Common Questions**

This appendix answers common questions about the GPIB analyzer.

#### **Why can't I use the analyzer to monitor an NI-488.2 application which uses the NI-488.2** ibln **or** FindLstn **command?**

You can use the analyzer to monitor an application with these commands, but you cannot select **Participate in Acceptor Handshaking** in the **Settings** dialog box of the analyzer. Selecting this feature asserts/unasserts the NDAC and NRFD lines in response to the Talker's assertion/unassertion of DAV in the GPIB handshake sequence. Therefore, when you run an application that executes a FindLstn or ibln command, all possible GPIB addresses are returned.

#### **How does selecting "Participate in Acceptor Handshake" in the Settings dialog box affect the GPIB?**

When **Participate in Acceptor Handshake** is selected, the analyzer circuitry behaves like a GPIB Listener for the duration of the capture and participates in acceptor handshaking on the GPIB. You can use this feature to slow down GPIB transfers to a particular rate and to avoid overflow errors.

#### **How do I choose a handshake rate? What does "Maximum" mean?**

You can use the handshake rate to slow down the transfer rate on the GPIB while debugging timing-related problems. Choosing a particular handshake rate guarantees that the transfer rate on the bus will be less than or equal to that rate. Choosing the **Maximum** rate causes the analyzer to respond as a Listener as fast as it can without causing overflow errors.

#### **How do I define a trigger point to capture a command byte such as TA0?**

In the **Settings** dialog box, set the data lines of the trigger condition by entering either the ASCII or hex equivalent of TA0 or set each of the data lines independently to represent TA0. Set the ATN, DAV, and NDAC lines to 1. Set NRFD to 0. The remainder of the control lines should be set to x.

This state of the handshake lines is necessary to guarantee that valid data is present on the data lines.

#### **What do the rows of lights and switches in the Bus Monitor window represent?**

The LEDs represent the state of the bus lines at all times. The toggle switches represent the assertion of lines from within the **Bus Monitor** window of the analyzer. If the LED for a particular line is on, and the switch for that line is off (down position), the line is asserted, but not by the Bus Monitor.

#### **What is the difference between active and inactive capture displays?**

Active capture displays show GPIB events as they are being captured. In other words, active capture displays are windows into the single capture buffer used to store new GPIB events. Inactive capture displays show previously captured GPIB events statically, so that they are unaffected by newly-captured GPIB events. You must make the capture display inactive if you want to use the search or print features.

#### **What do the "Capture Settings" in the Capture Display window mean?**

The **Capture Settings** section of the **Capture Display** window shows the capture settings that were used when the data in the window was captured. They help you interpret the captured data in the **Capture Display** window. They are not necessarily the same as the current capture settings.

#### **How do I use the timestamping information in detailed display mode and summarized display mode?**

In detailed display mode, where each line can correspond to only one capture event, the timestamp value represents the time elapsed between the event on that line and the previous event. If you want to determine the time elapsed between the capture of the first event and the fifth event, add up the timestamp values on the second, third, fourth, and fifth lines.

In summarized display mode, where more than one event can be present on a line, the timestamp value represents the time elapsed between the first event on that line and the first event on the previous line.

#### **How can I prevent overflow errors?**

For detailed information about avoiding overflow errors, refer to the *[Avoid](#page-29-0)  [Overflow Errors](#page-29-0)* section in Chapt[er 3](#page-25-0), *[How To.](#page-25-0)..*.

# **B**

# <span id="page-60-0"></span>**Capture Display Mnemonics**

This appendix explains the mnemonics that appear in the capture display of the GPIB analyzer application.

DAB GPIB data byte captured using the data transfer or handshake line transition.

GPIB command bytes captured using the command transfer or handshake line transition:

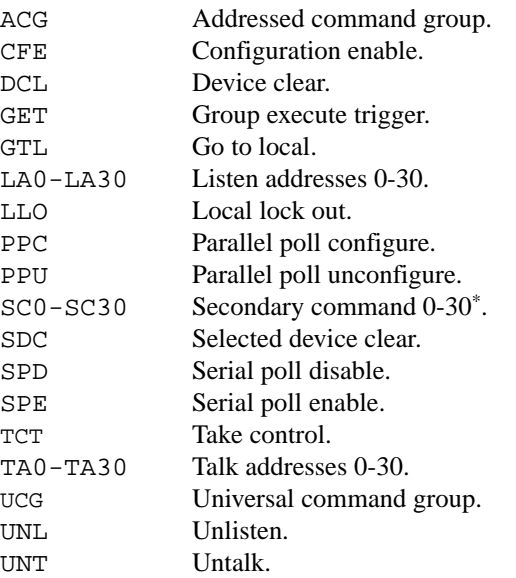

GPIB parallel poll responses captured using the parallel poll response capture stimulus:

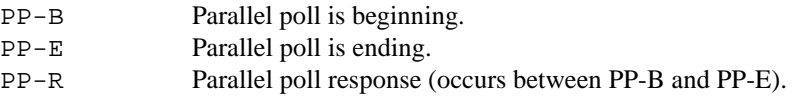

If SC appears after a talk or listen address, it is a secondary address. If it appears after a parallel poll configure, it is either a parallel poll enable (PPE) or a parallel poll disable (PPD) command. If it appears after configuration enable (CFE), it is the cable length for HS488.

# <span id="page-61-0"></span>**Technical Support Resources**

National Instruments offers technical support through electronic, fax, and telephone systems. The electronic services include our Web site, an FTP site, and a fax-on-demand system. If you have a hardware or software problem, please first try the electronic support systems. If the information available on these systems does not answer your questions, contact one of our technical support centers, which are staffed by applications engineers, for support by telephone and fax. To comment on the documentation supplied with our products, send e-mail to techpubs@natinst.com.

#### **Web Site**

The InstrumentationWeb address is http://www.natinst.com.

From this Web site you can connect to our Web sites around the world (http://www.natinst.com/niglobal/) and access technical support (http://www.natinst.com/support/).

### **FTP Site**

To access our FTP site, log in to our Internet host, ftp.natinst.com, as anonymous and use your e-mail address, such as yourname@anywhere.com, as your password. The support files and documents are located in the \support directories.

### **Fax-on-Demand Support**

Fax-on-Demand is a 24-hour information retrieval system containing a library of documents in English on a wide range of technical information. You can access Fax-on-Demand from a touch-tone telephone at 512 418 1111.

### **E-Mail Support**

You can submit technical support questions to the applications engineering team through e-mail at support@natinst.com. Remember to include your name, address, and phone number so we can contact you with solutions and suggestions.

**C**

#### **Telephone and Fax Support**

National Instruments has branch offices all over the world. Use the following list to find the technical support number for your country. If there is no National Instruments office in your country, contact the source from which you purchased your software to obtain support.

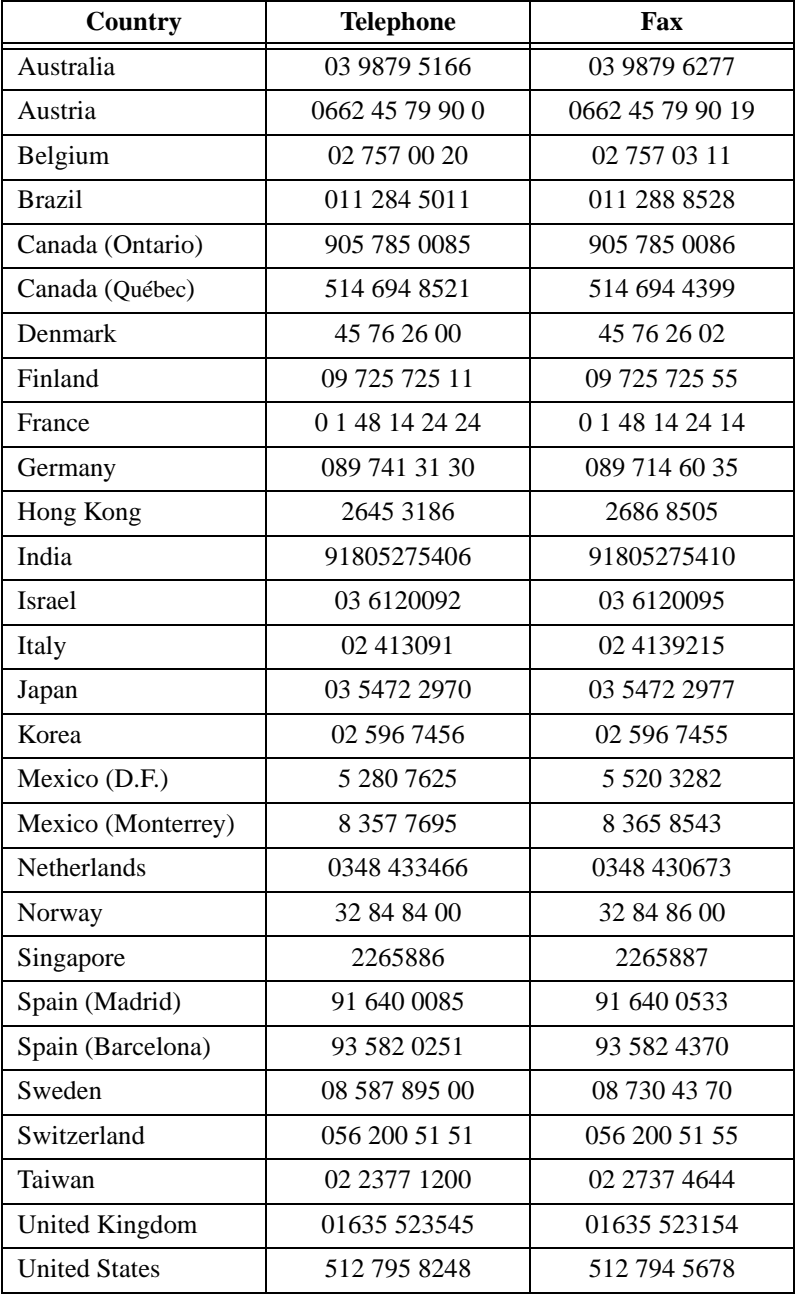

<span id="page-63-0"></span>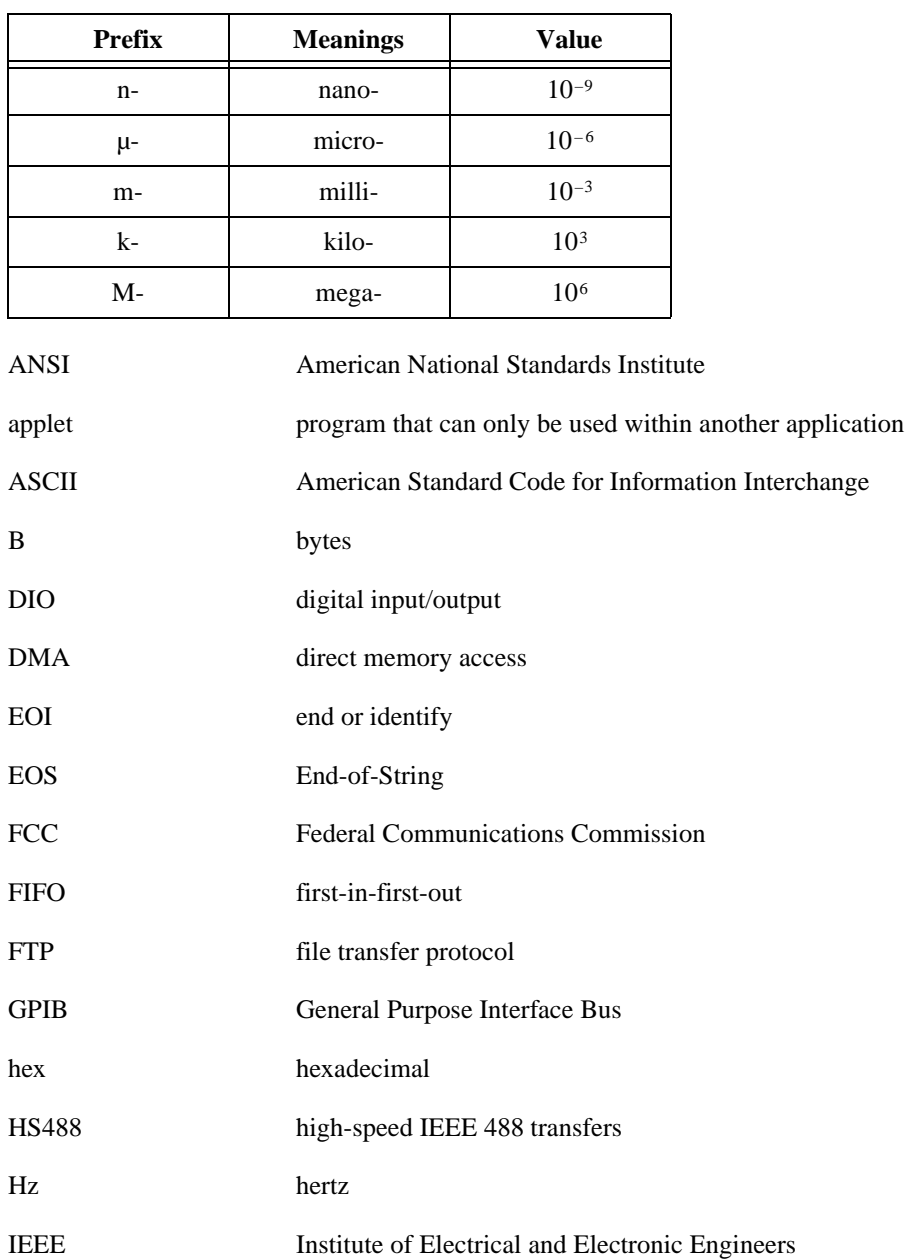

#### Glossary

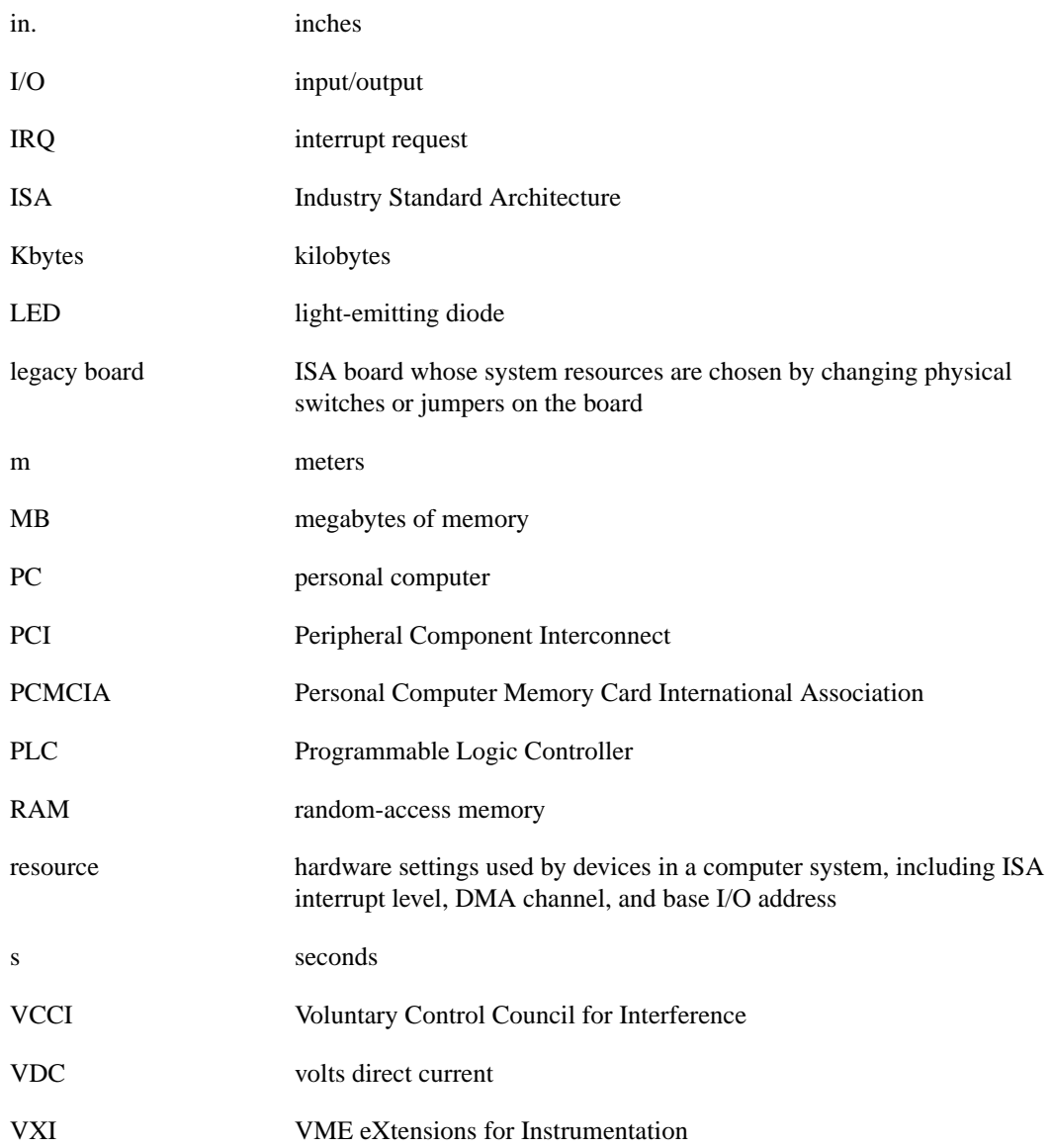